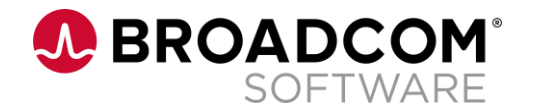

# Clarity Community **Webcast** Clarity Connections

Mary Lichtenauer, ValueOps Solution Engineer

April 14, 2022

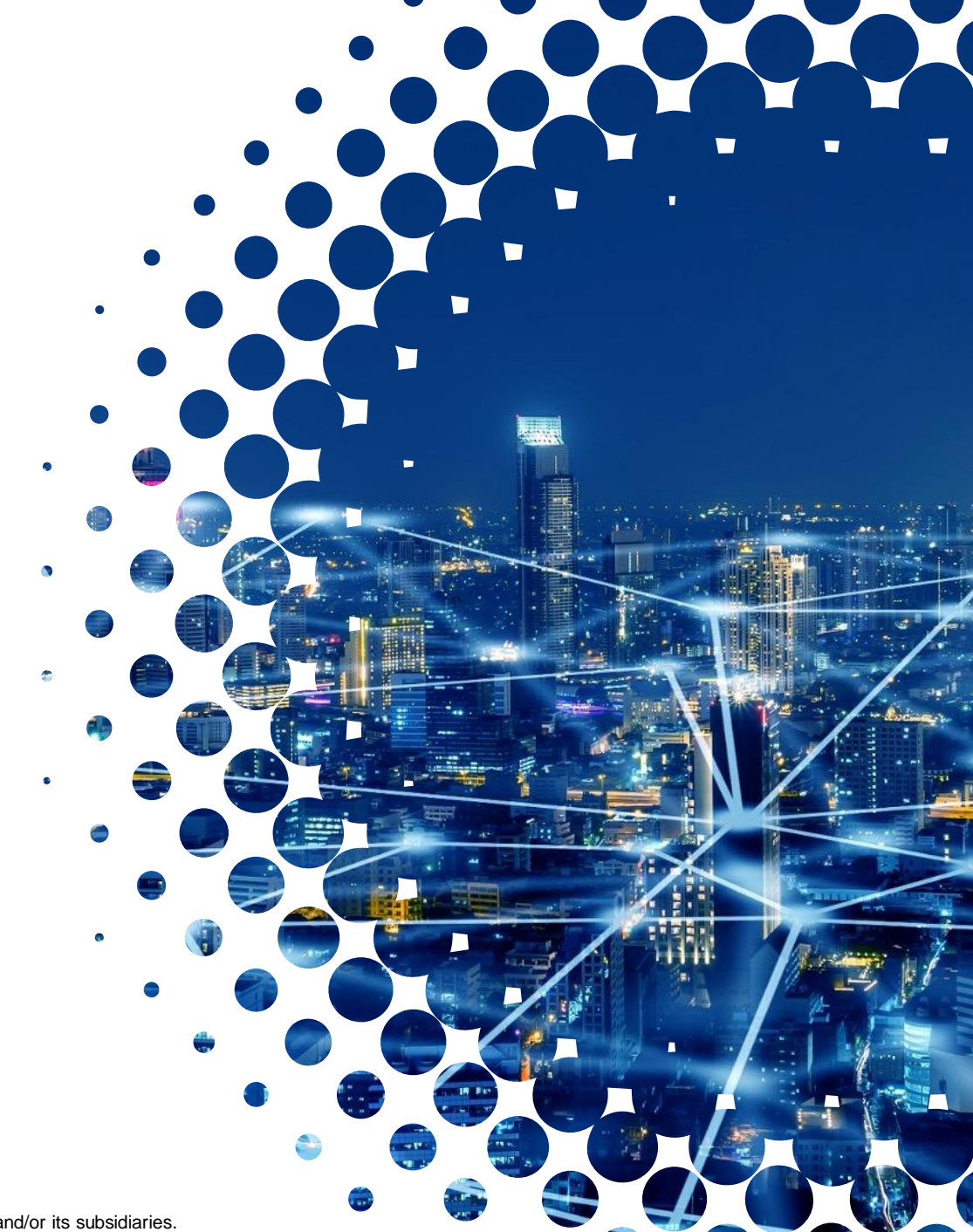

Broadcom Proprietary and Confidential. Copyright © 2022 Broadcom. All Rights Reserved. The term "Broadcom" refers to Broadcom Inc. and/or its subsidiaries.

#### **Broadcom ValueOps Solution**

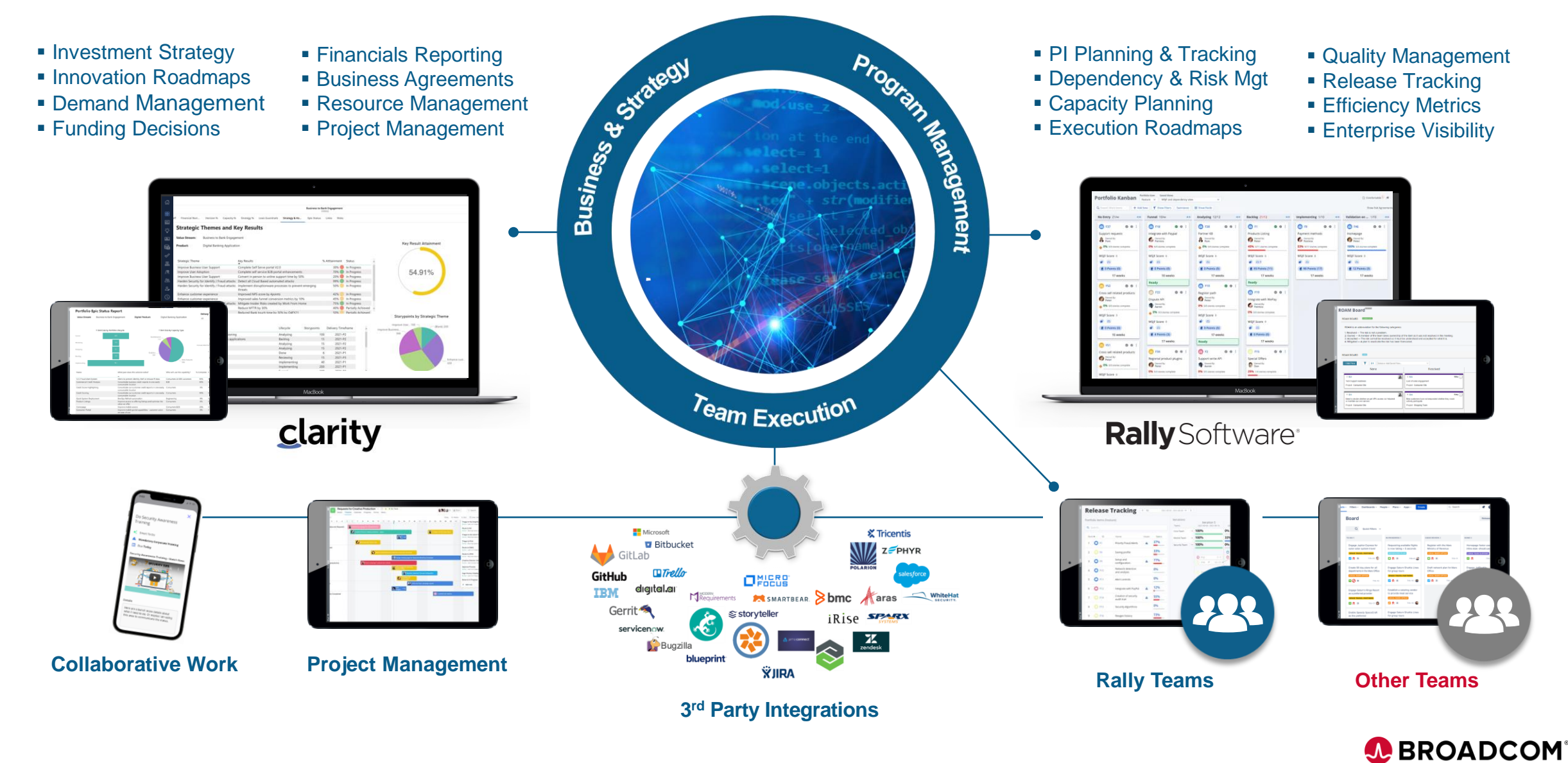

SOFTWARE

#### **Session Agenda**

- What is 'Clarity Connections'
- Clarity Connections 'In Action'
- Integration Administration
	- Creating the Integration Object
	- Creating an Integration Mapping
	- Executing the Integration
- Use Case Examples
	- Mapping Additional Fields
	- Setting up the Integration for Custom Attributes
- Visibility to Integration Metrics and Reporting
- Other Administration Topics
- Q&A

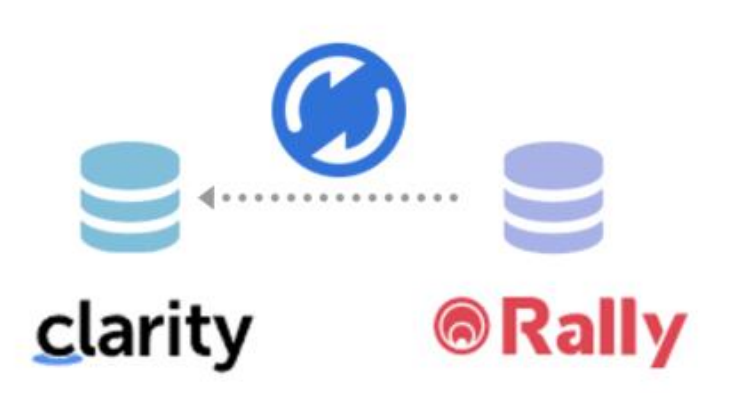

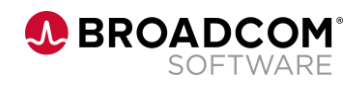

## Clarity Connections Defined

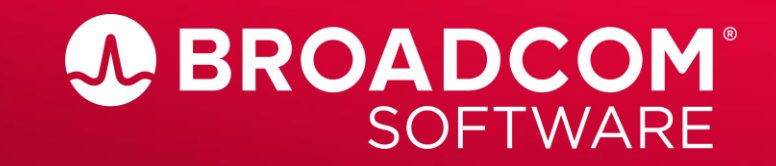

Broadcom Proprietary and Confidential. Copyright @ 2022 Broadcom. All Rights Reserved. The term "Broadcom" refers to Broadcom Inc. and/or its subsidiaries

**Clarity Connections: Facilitating Adaptive Strategy Planning and Execution Delivery**

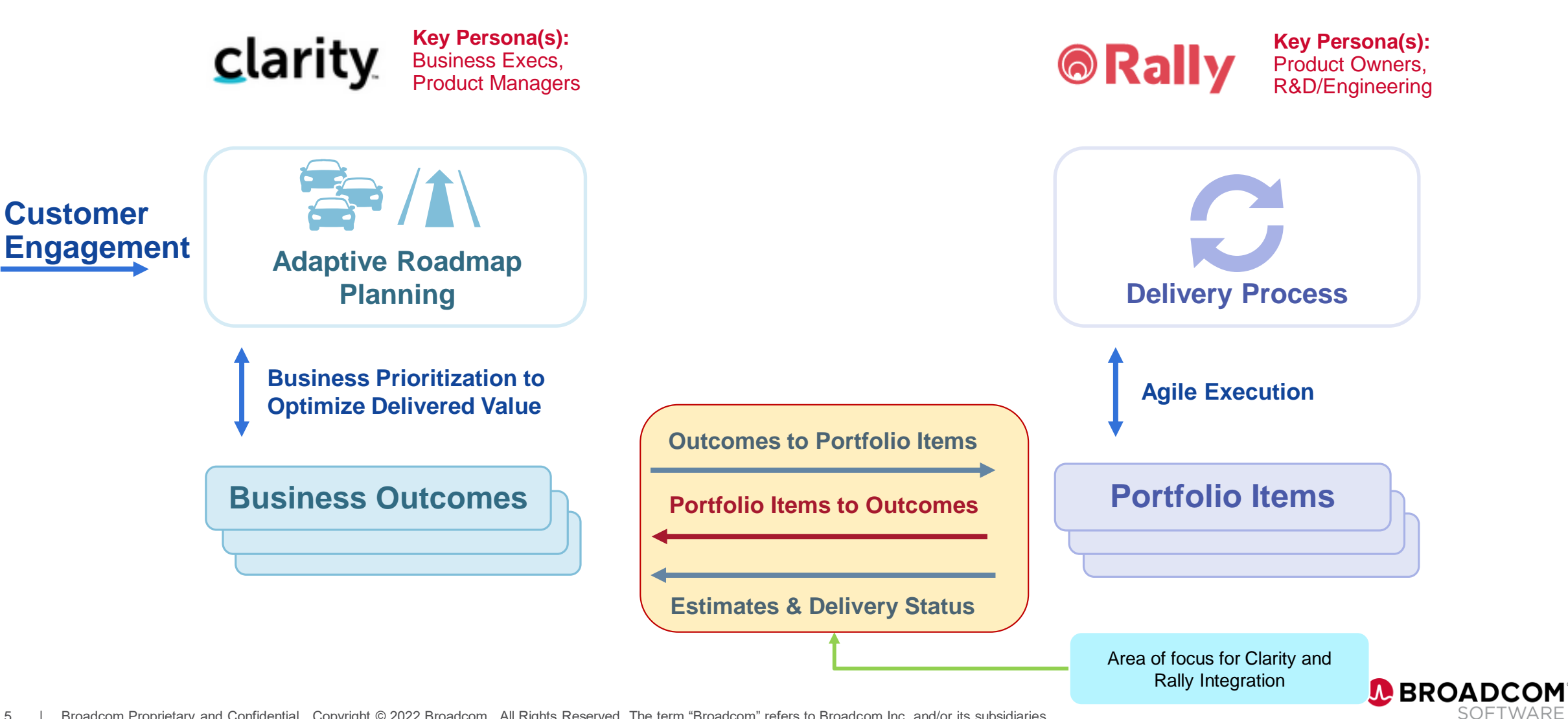

### **Clarity Connections**

- **Clarity Connections** is the in-product integration that facilitates a connection between Clarity and Rally
- The integration can be defined between a Clarity CIT (Custom Investment Type), Project, or Idea and a Rally Portfolio Item
- The majority of the configuration of Clarity Connections is done within the Clarity Administration area of the Modern User Experience

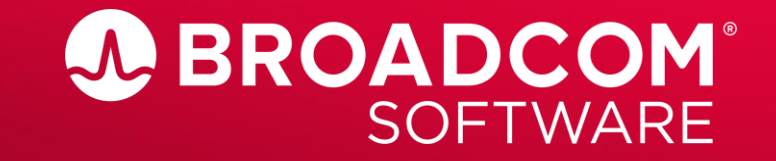

Broadcom Proprietary and Confidential. Copyright @ 2022 Broadcom. All Rights Reserved. The term "Broadcom" refers to Broadcom Inc. and/or its subsidiaries

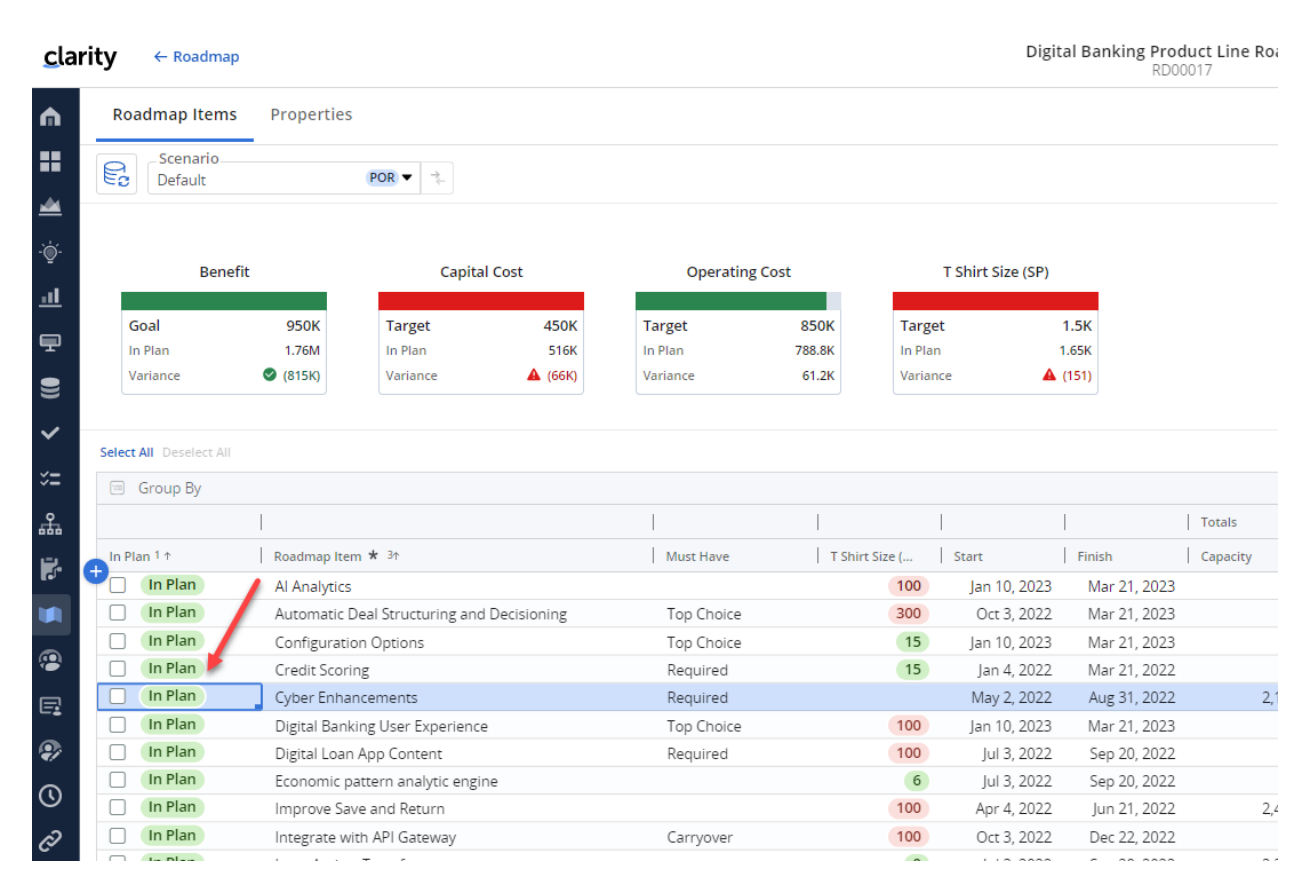

1. Portfolio Epics are prioritized and selected for execution…

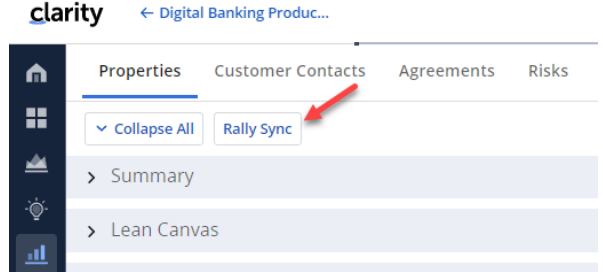

3. The 'Synchronize Mapped Information' job is run, using a scheduled job, manually executed job, or Action (via a process).

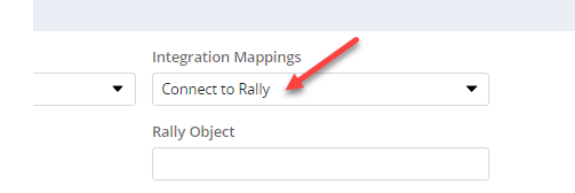

2. …on the Portfolio Epic, the 'Integration Mappings' attribute is set to the desired integration. This setting indicates that this Portfolio Epic will be integrated with Rally. \*\*note that this can be a manual step or automated via a Roadmap process.

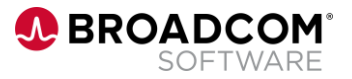

A new Epic has been cre in Rally.

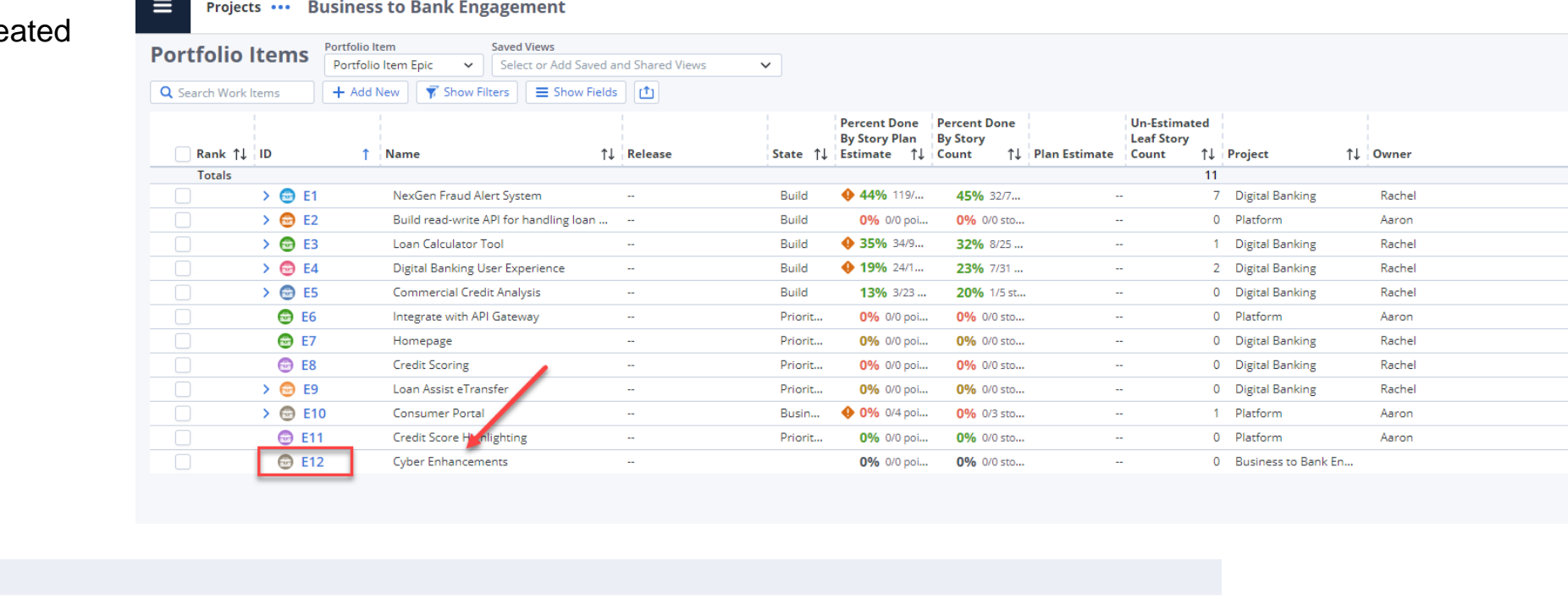

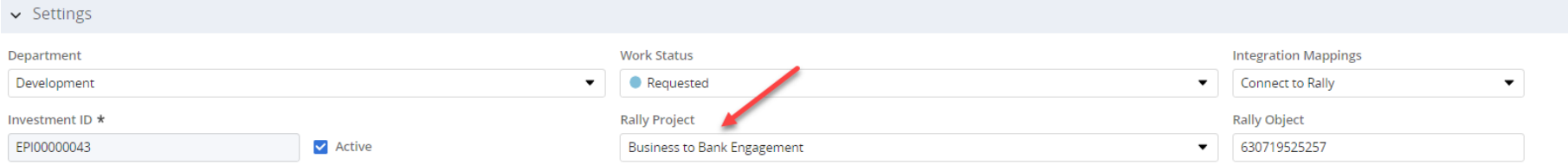

If a Rally Project is specified in Clarity, the new Portfolio Epic will be created in that Project in Rally. If not specified, it will create it in the default Rally project of the service account that was setup for the integration. \*\*Note – your organization may want to control/automate these selections.

**Projects ...** Business to Bank Engagement

 $\equiv$ 

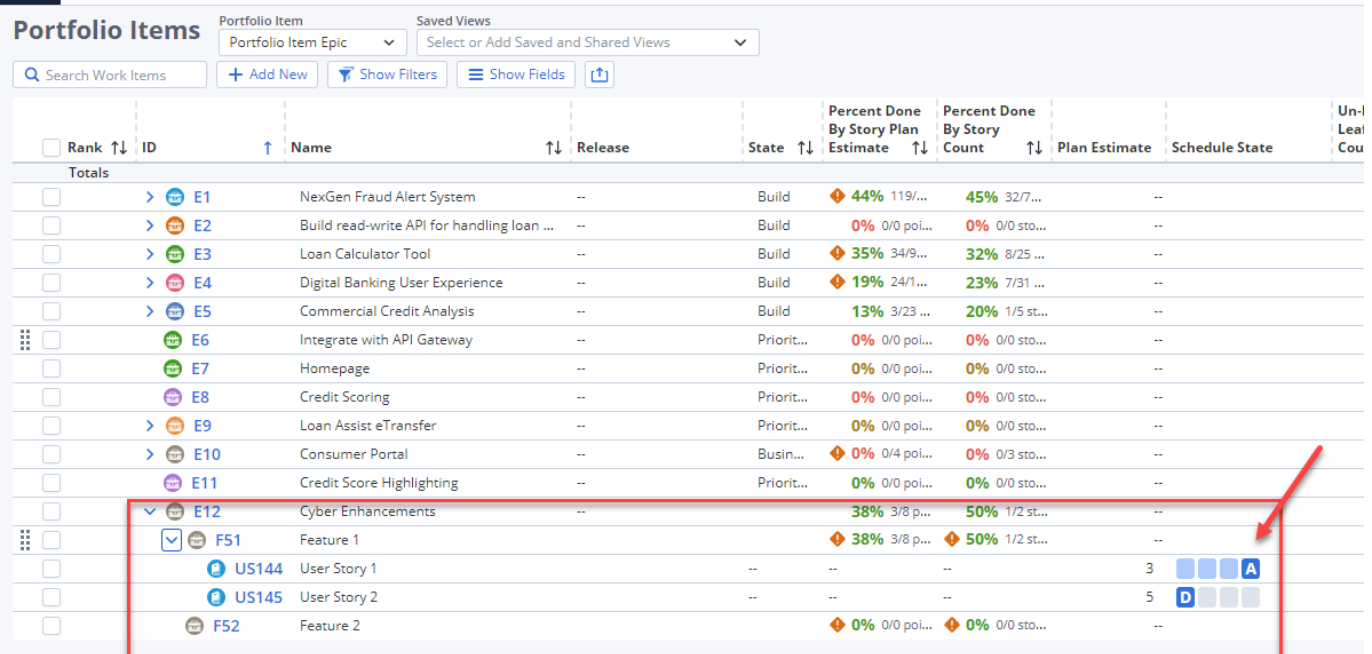

The Epic is decomposed into Features and User Stories. When User Stories are Accepted, their completion status will aggregate up into Epic level metrics, which will ultimately be visible in Clarity.

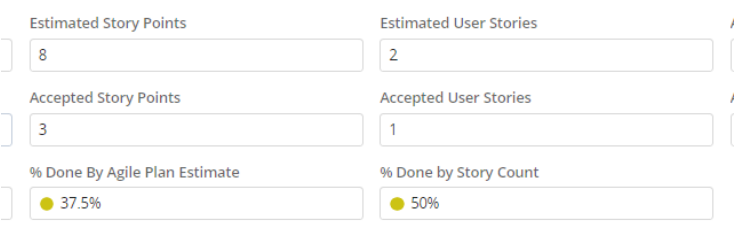

Information mapped via the Integration will be made visible in the Clarity Portfolio Epic

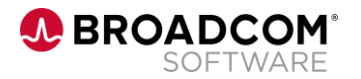

### Integration Administration: Creating the Integration Object

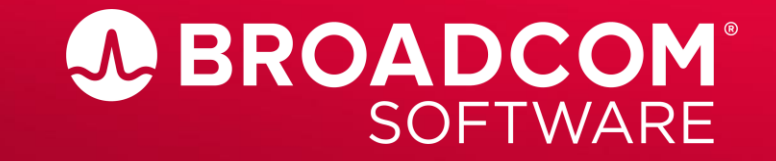

Broadcom Proprietary and Confidential. Copyright © 2022 Broadcom. All Rights Reserved. The term "Broadcom" refers to Broadcom Inc. and/or its subsidiaries

#### **Creating the Integration Object**

• Configure the Clarity-Rally integration by creating one or more integration objects. The integration object is created from the Integrations page in Classic PPM (Administration/General Settings/Integrations.

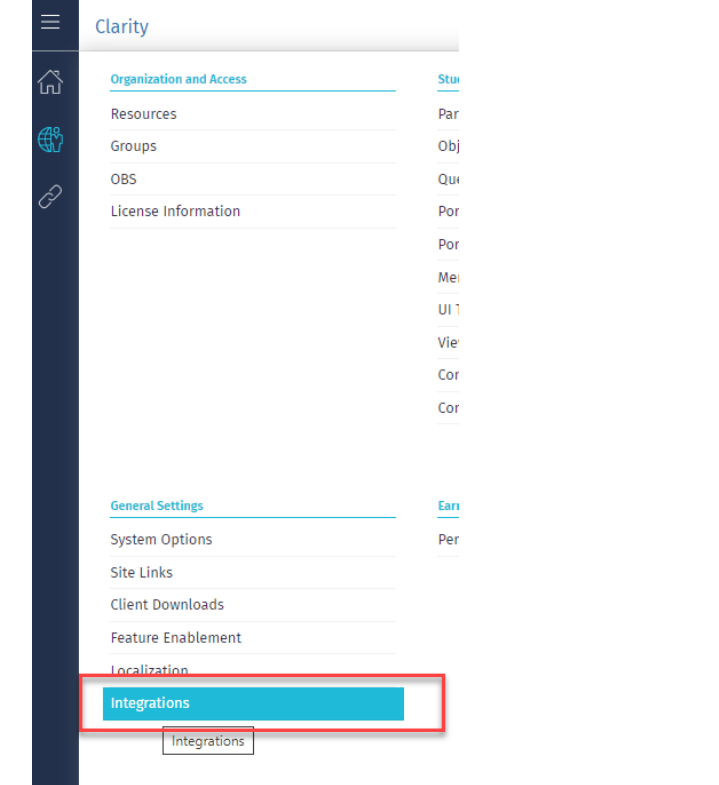

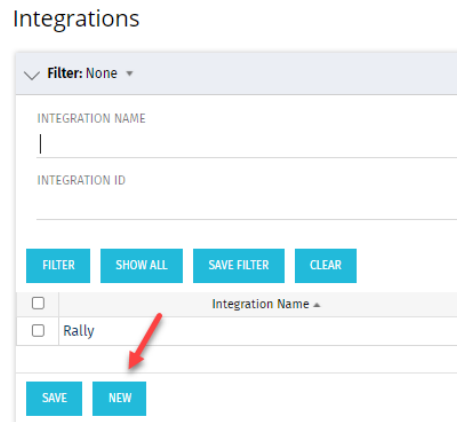

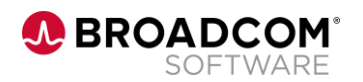

#### **Creating the Integration Object**

 $\equiv$  Clarity

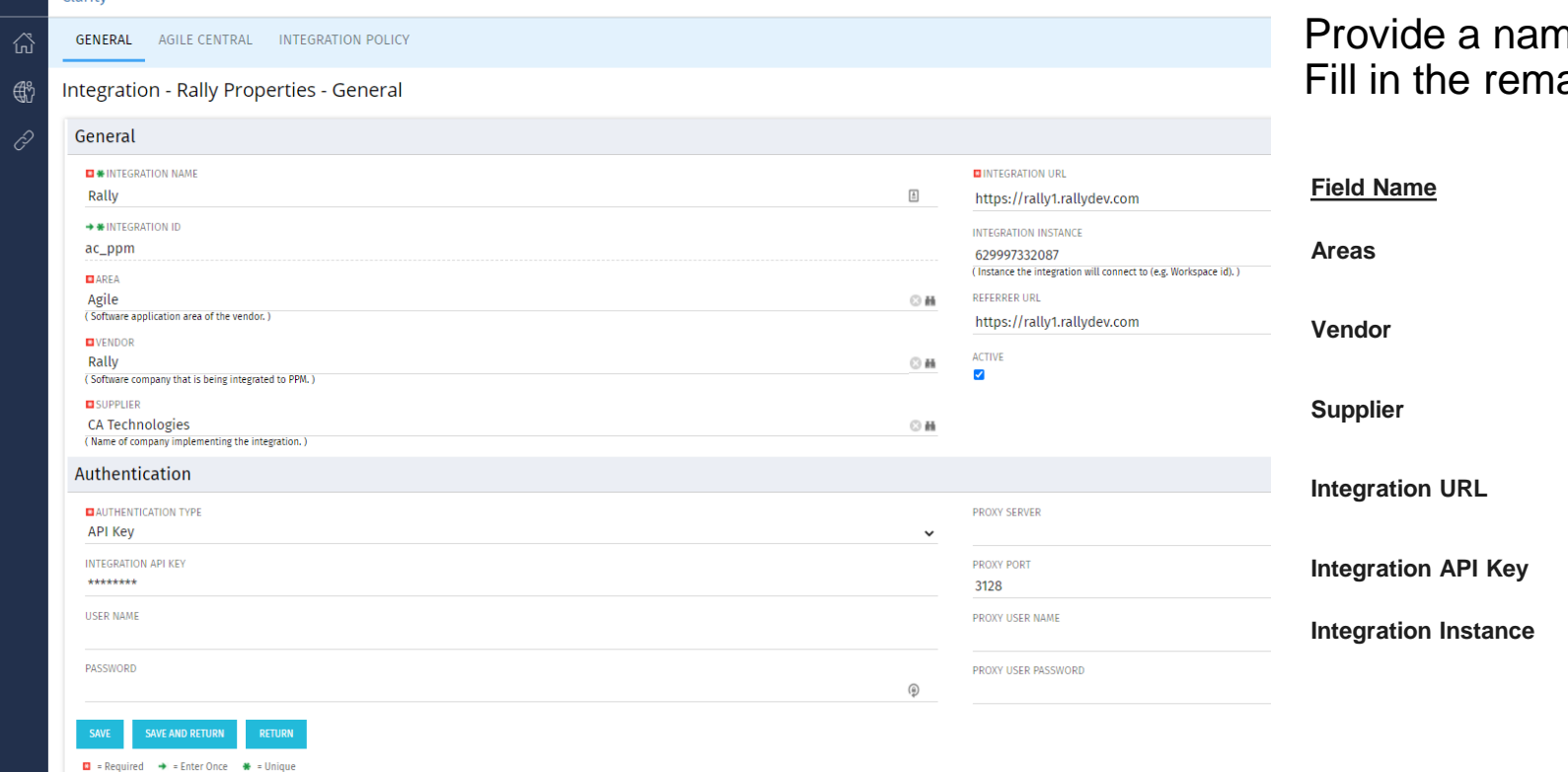

#### ne and id for the integration instance. aining required fields as outlined:

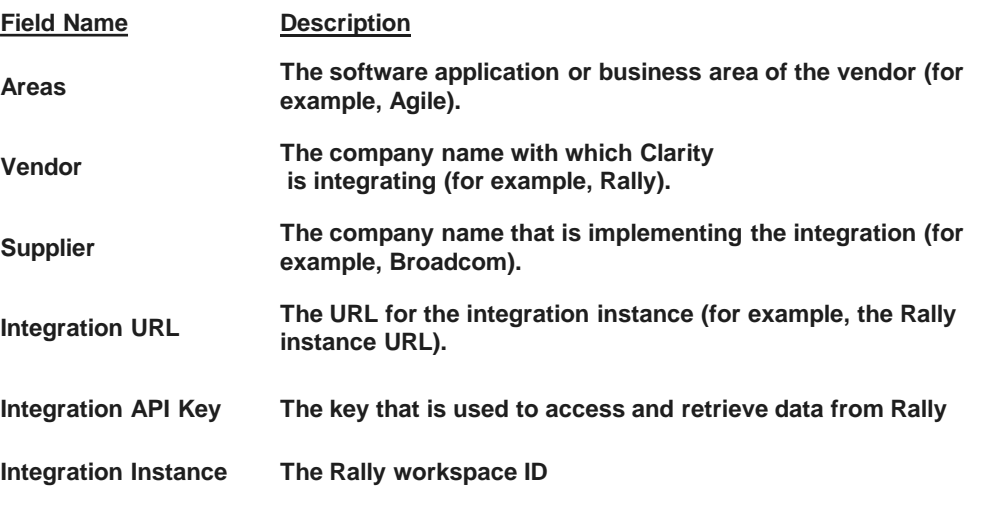

*\*note – the integration object creation uses the same configuration screen as the legacy Clarity to Rally connector, but only uses this first screen*

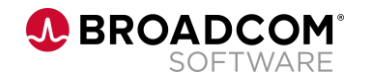

## Integration Administration: Creating an Integration Mapping

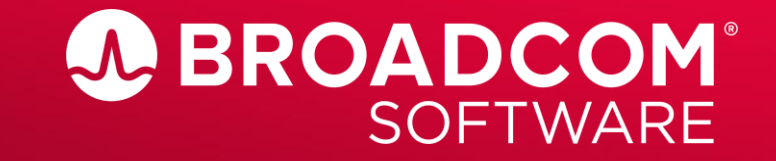

Broadcom Proprietary and Confidential. Copyright © 2022 Broadcom. All Rights Reserved. The term "Broadcom" refers to Broadcom Inc. and/or its subsidiaries

#### **Create an Integration Mapping**

In the Modern UX Administration, navigate to Integrations

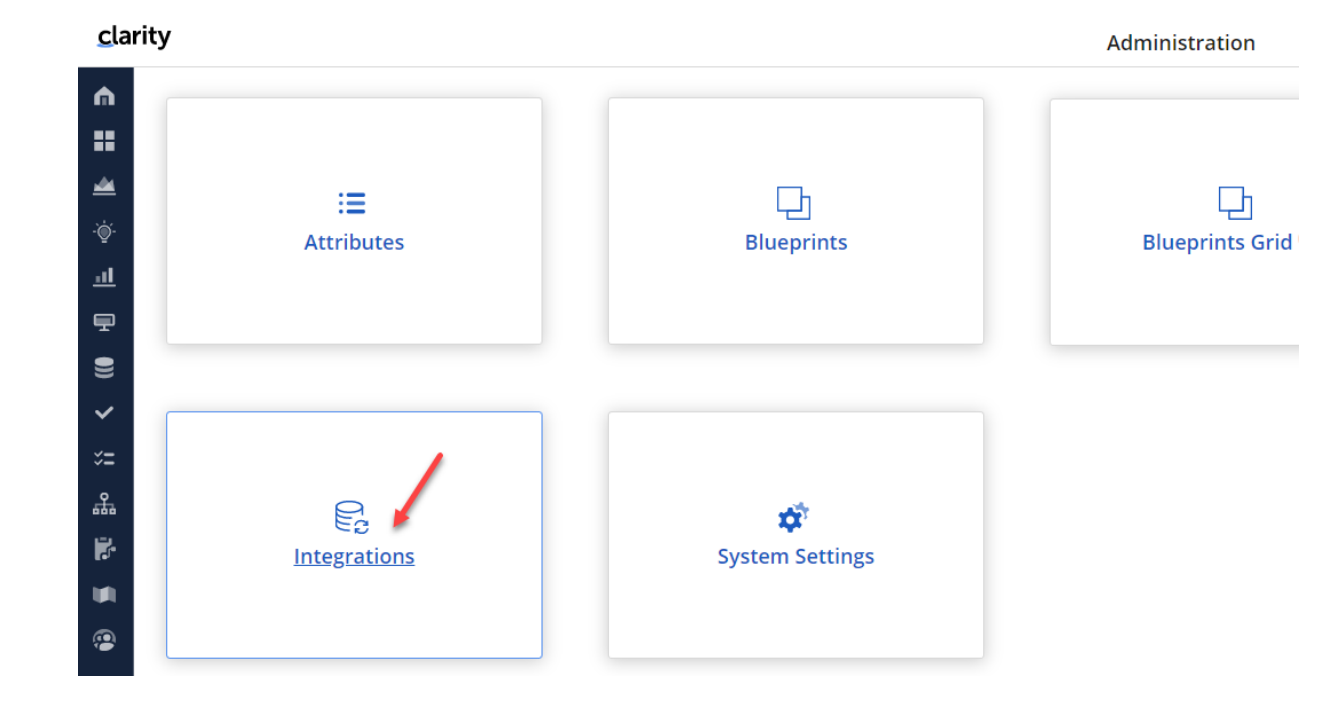

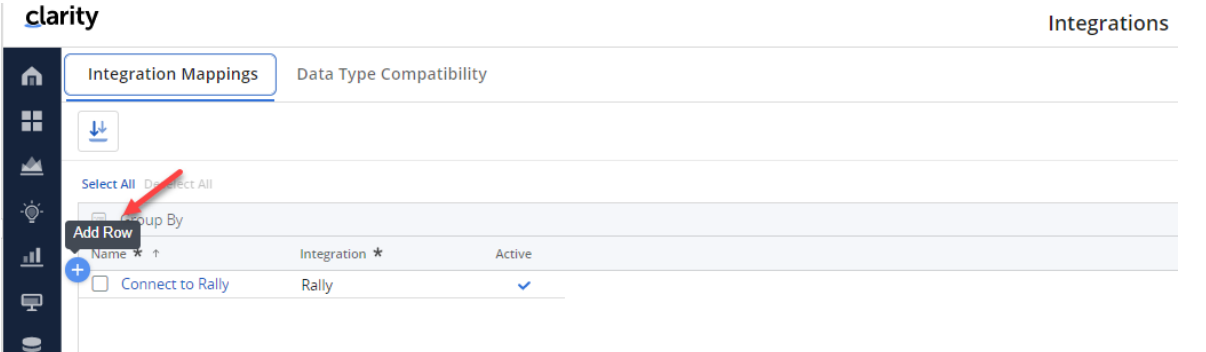

Add Row, provide a name for the integration mapping, and select the Integration Object that was just configured in the Classic  $U\dot{X}$  – this will determine the connected Rally **Workspace** 

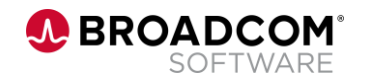

#### **Create an Integration Mapping**

Navigate to Classic, and run the 'Import Integration Mappings' job. Make sure to select the Integration Mapping that you just created.

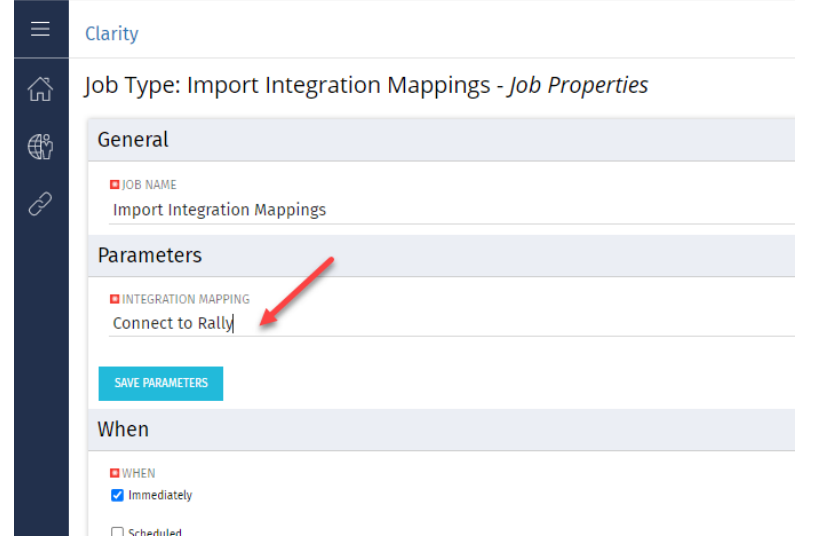

*The Import integration mapping job in Classic PPM enables Clarity to retrieve the portfolio item type objects and supported attributes from the configured Rally workspace, along with the Clarity object attributes, including custom attributes. It also fetches the Milestones, Investment Categories, State, and Project lookups from Rally. Once imported, the objects and fields are available in the Rally Objects tab in Clarity.* 

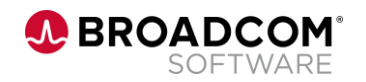

Navigate to Modern UX Administration, Integrations. You are now ready to create the Object and Field Mappings.

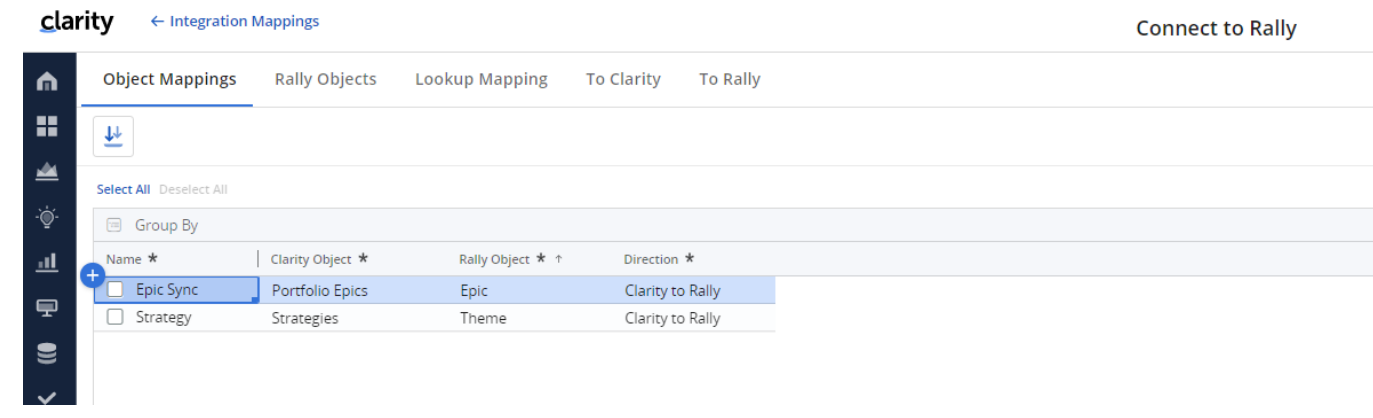

- Create one or more object mappings for this Integration Mapping
- In this example, Portfolio Epics in Clarity (a CIT) are sync'd with Epics in Rally
- In addition, the Strategy CIT in Clarity is sync'd with the Rally Theme
- Eligible objects in Clarity are Custom Investment Types, Ideas, and Projects
- Eligible objects in Rally are Portfolio Items (such as Themes, Epics or Initiatives, and Features)

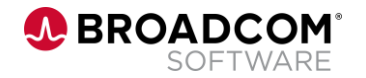

#### **Create an Integration Mapping – Lookup Mapping**

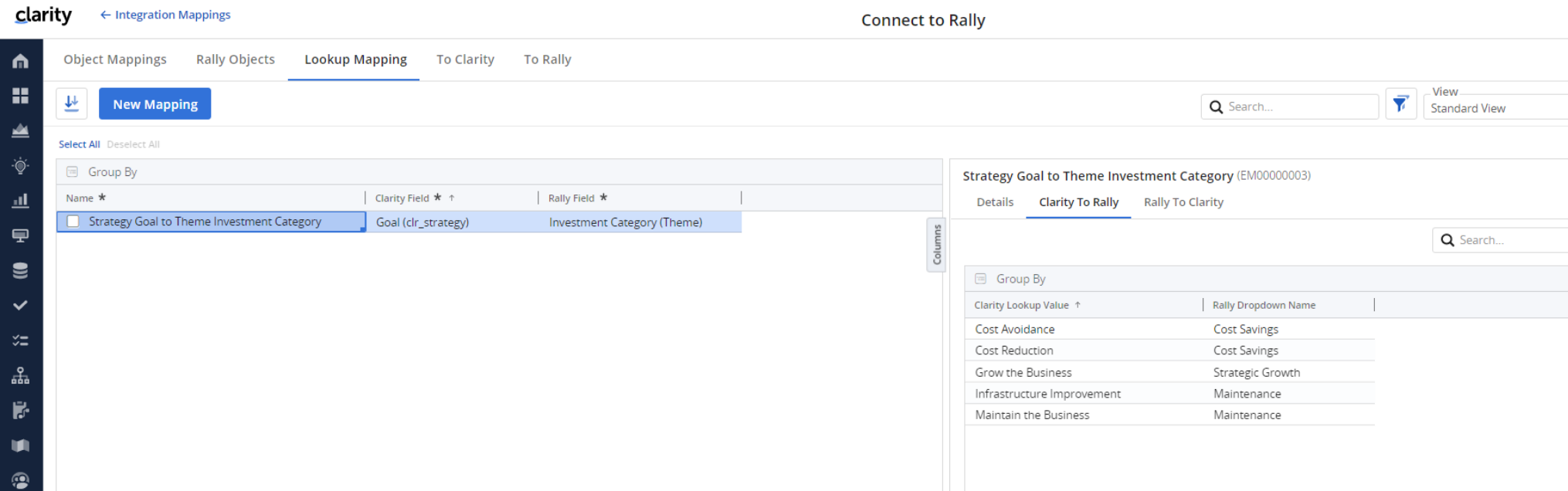

- Navigate to Lookup Mapping
- In this example, we are mapping Clarity lookup values for the 'Goal' attribute to corresponding Rally values for Investment Category
- We see that Investment Category is on the 'Theme' portfolio item in Rally

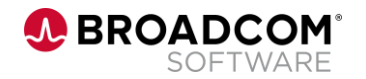

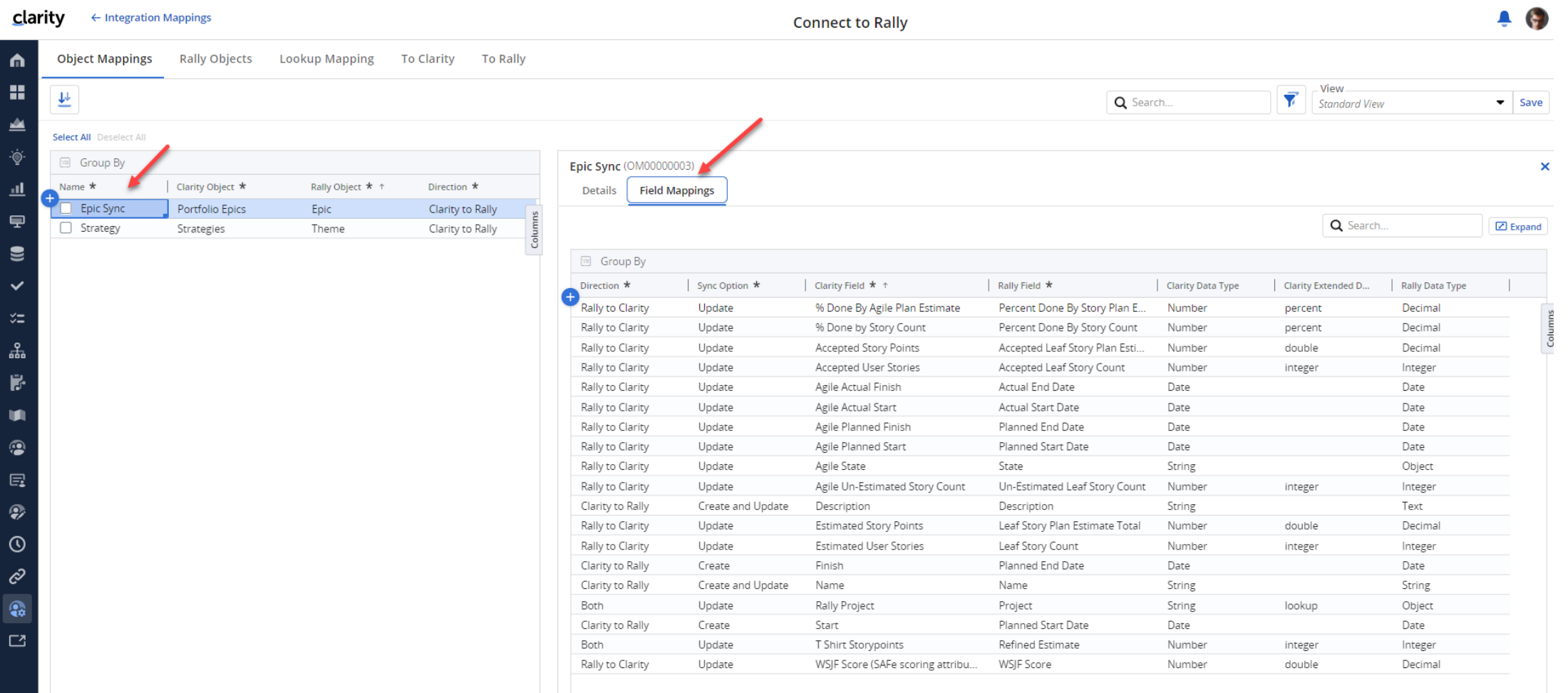

Now you are ready to specify the specific fields you wish to map between Clarity and Rally. Select the object mapping you wish to configure, and open up the details flyout. Then select the 'Field Mappings'

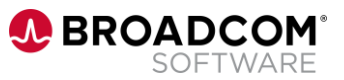

- Field mappings specify how data is exchanged between Clarity investments/fields and Rally portfolio items/fields. Field mappings are always associated with an object mapping.
- Review the Data Type compatibility table to ensure you are mapping supported field types.

#### clarity

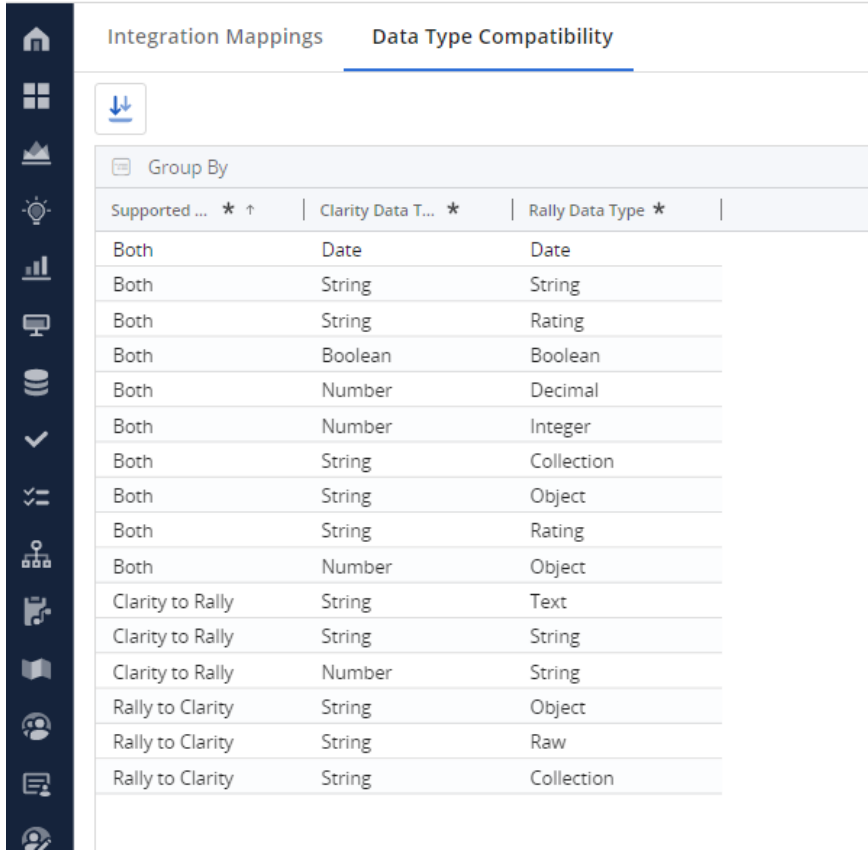

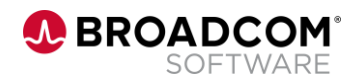

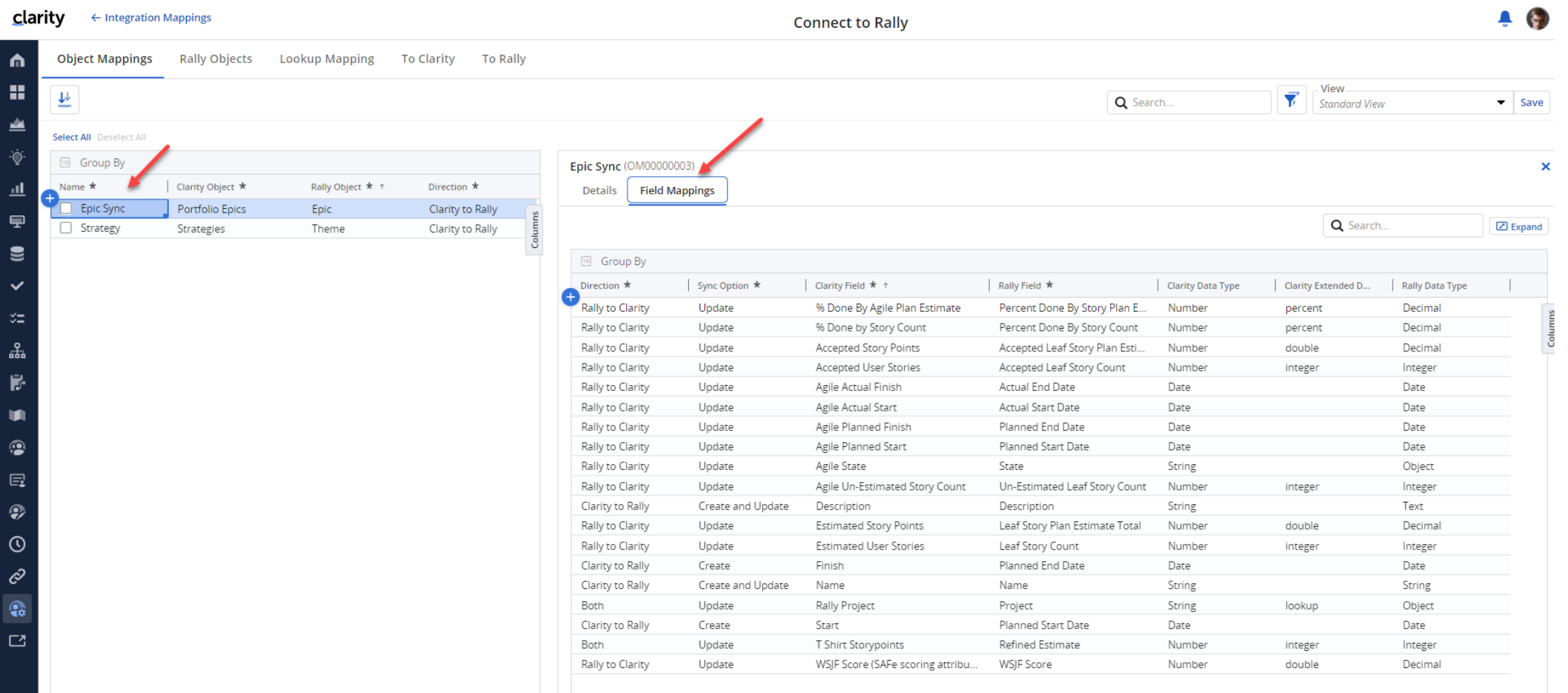

Now you are ready to specify the specific fields you wish to map between Clarity and Rally. Select the object mapping you wish to configure, and open up the details flyout. Then select the 'Field Mappings'

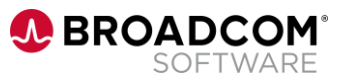

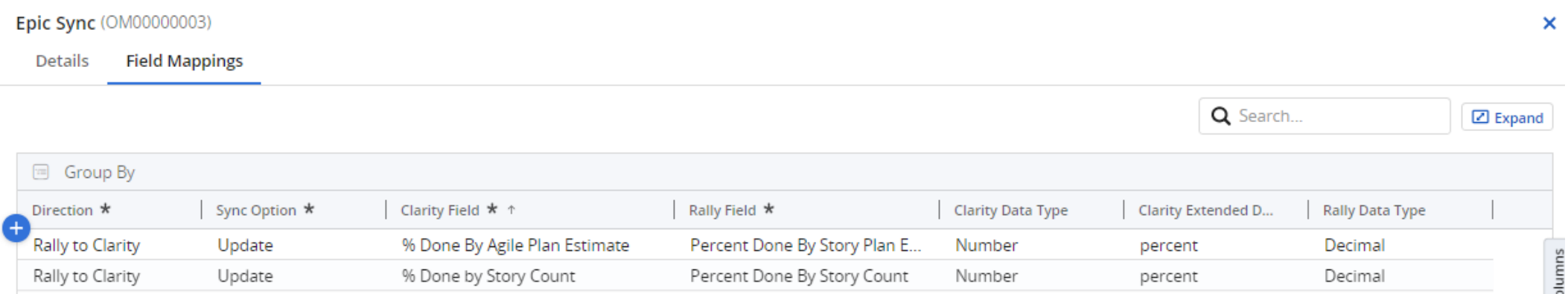

#### Enter the following details:

- **Direction** 
	- Clarity to Rally
	- Rally to Clarity
	- Both
- Clarity Field Select the relevant Clarity attribute associated with the investment identified during object mapping
- Rally Field Select the Rally field to be mapping to the Clarity attribute. Make sure to following the data type compatibility guidelines
- Sync Option Select from Create, Update, or Create and Update options

When Clarity validates the field mapping, the Data Type columns are populated and saved.

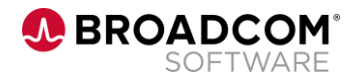

#### Executing the Integration

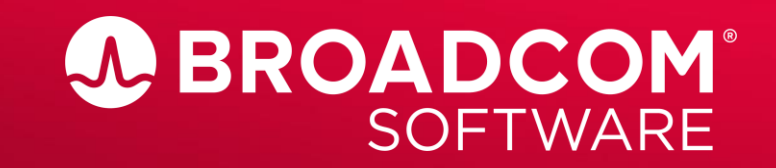

Broadcom Proprietary and Confidential. Copyright @ 2022 Broadcom. All Rights Reserved. The term "Broadcom" refers to Broadcom Inc. and/or its subsidiaries.

#### **Executing the Integration – Select Investments to Sync**

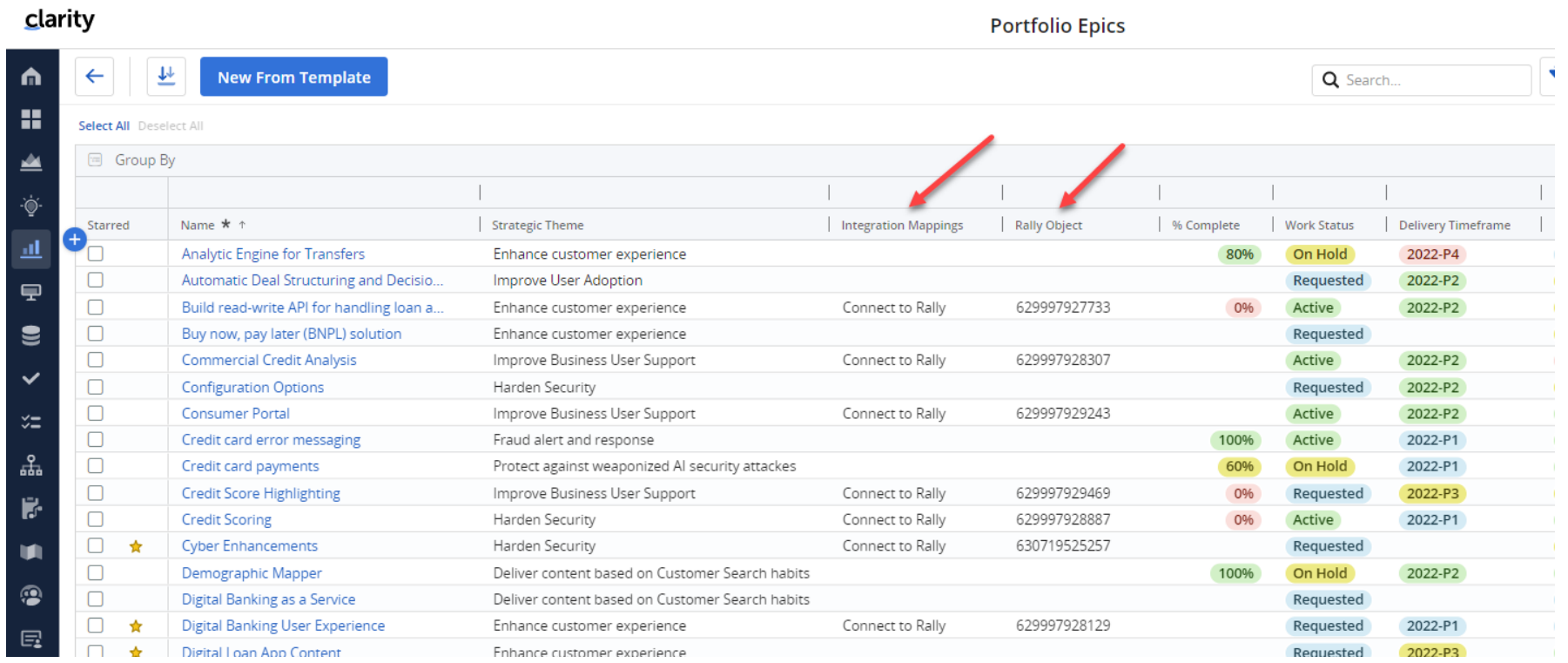

- Select the desired Integration Mapping for the investment(s) that you wish to sync with Rally
- Once sync'd, the Rally Object attribute will be populated with the Rally Object ID

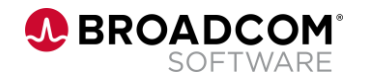

#### **Executing the Integration – Run the Integration Job**

• The recommended approach is to schedule the Integration Job

Schedule the 'Synchronize Mapped Information' job

– Make sure to include the Integration Mapping parameter

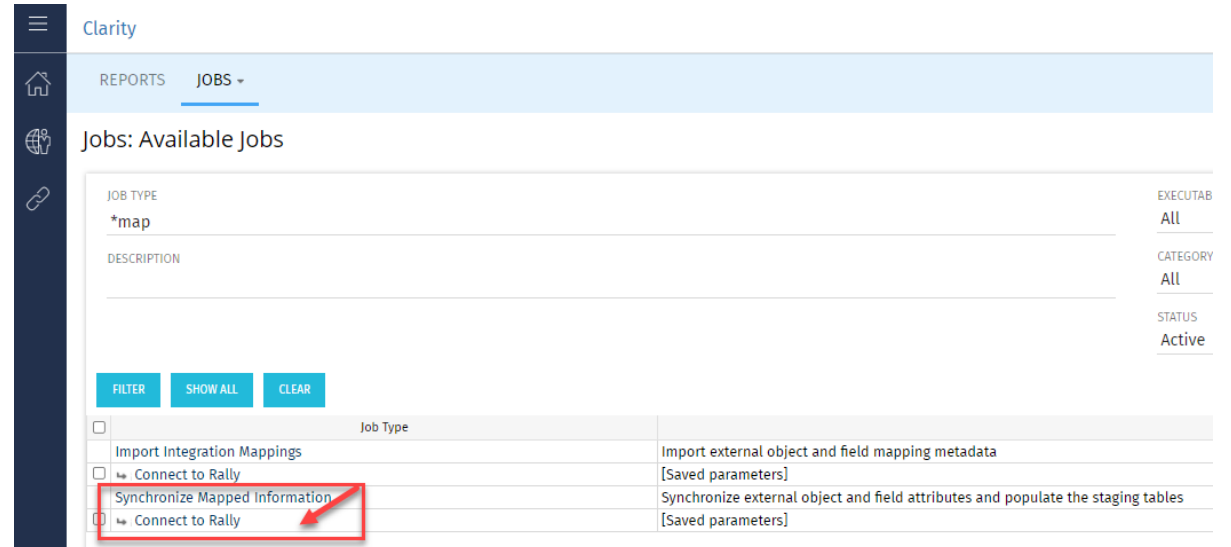

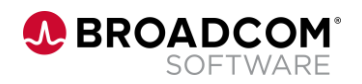

#### **Executing the Integration – Run the Integration Job**

- There are 2 additional ways to execute the Integration Job
	- On Demand execute the 'Synchronize Mapped Information' job
		- Make sure to include the Integration Mapping parameter
	- Create a process to execute the Synchronize Mapped Information job and associate it with an Action that can be included from the Properties page of the investment
		- *Note that this action will run the sync for all investments associated with an Integration Mapping, not just the investment from which the sync was executed*

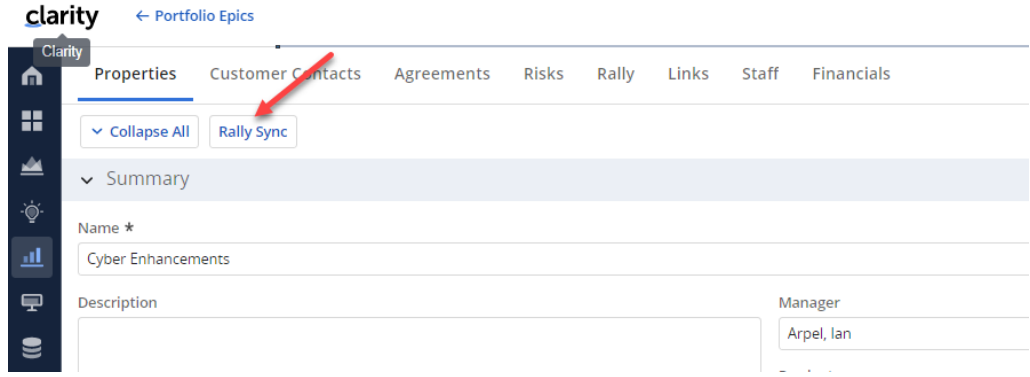

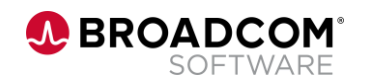

#### A Field Mapping Use Case

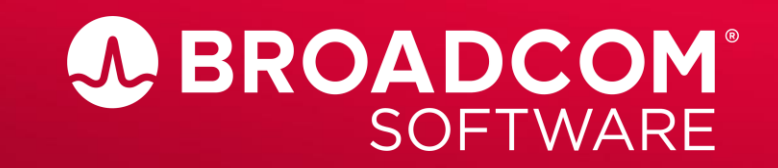

Broadcom Proprietary and Confidential. Copyright @ 2022 Broadcom. All Rights Reserved. The term "Broadcom" refers to Broadcom Inc. and/or its subsidiaries

- Create the Field Mapping for the Rally 'Parent' to Clarity 'Parent'
- Note that the Portfolio Epic 'Parent' attribute is not populated

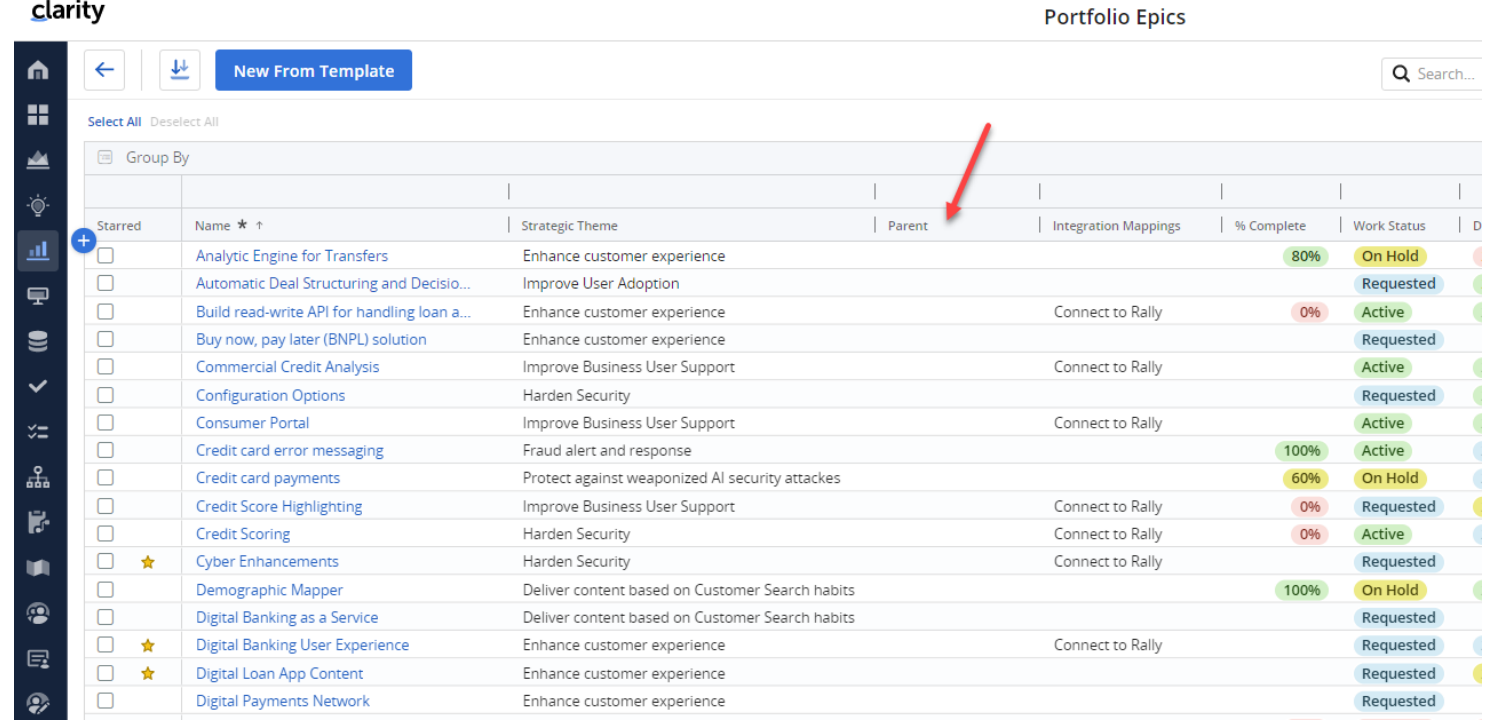

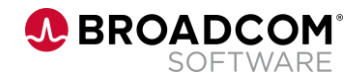

• Note that in Rally our Epics have been associated with Themes

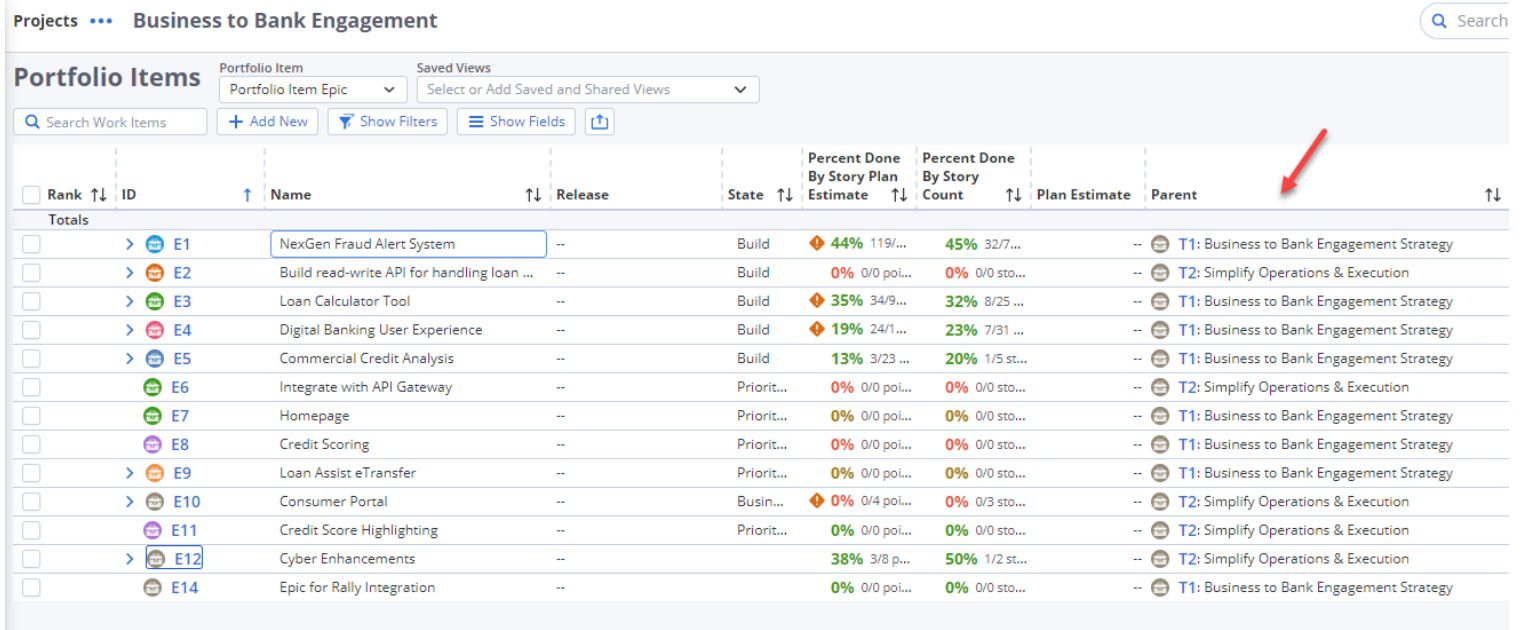

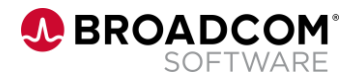

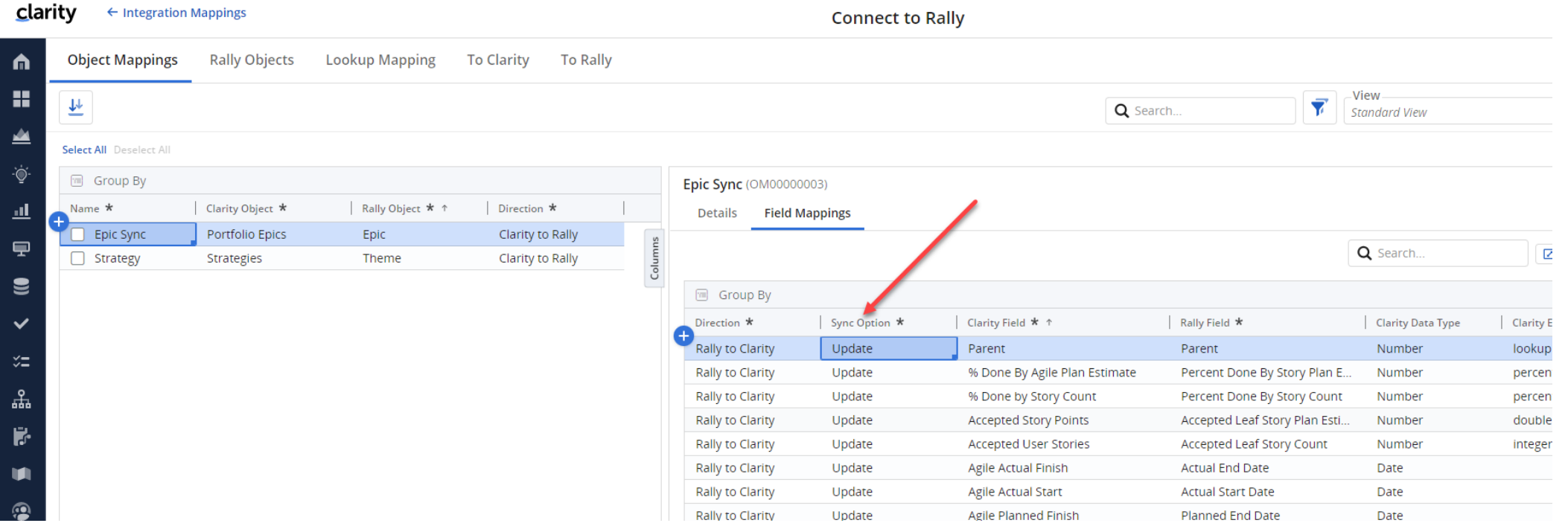

Map the Clarity 'Parent' field with the Rally 'Parent' field, then execute the Integration (or the scheduled job will run at the specified interval.)

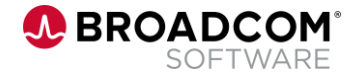

• After executing the integration, the Parent attribute in Clarity is now populated

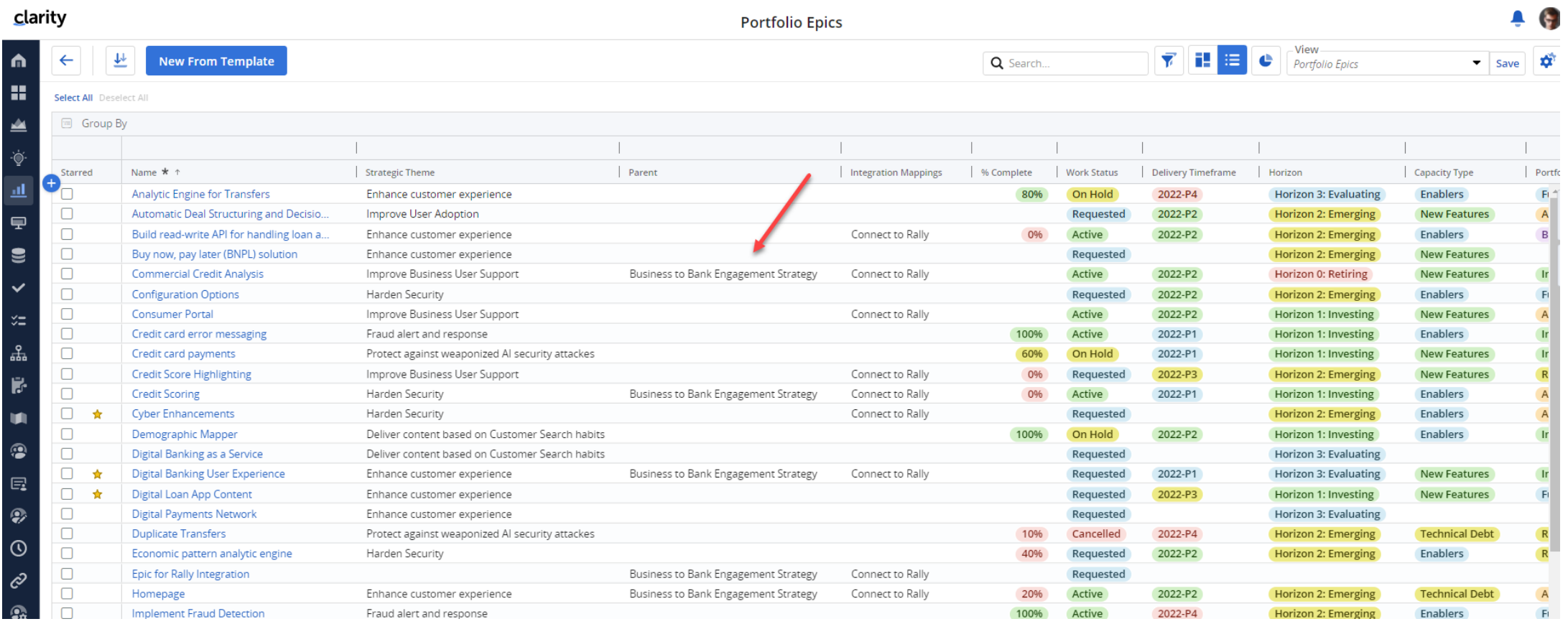

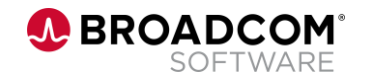

• With the Parent attribute populated, we can now use auto-import children to populate the hierarchy

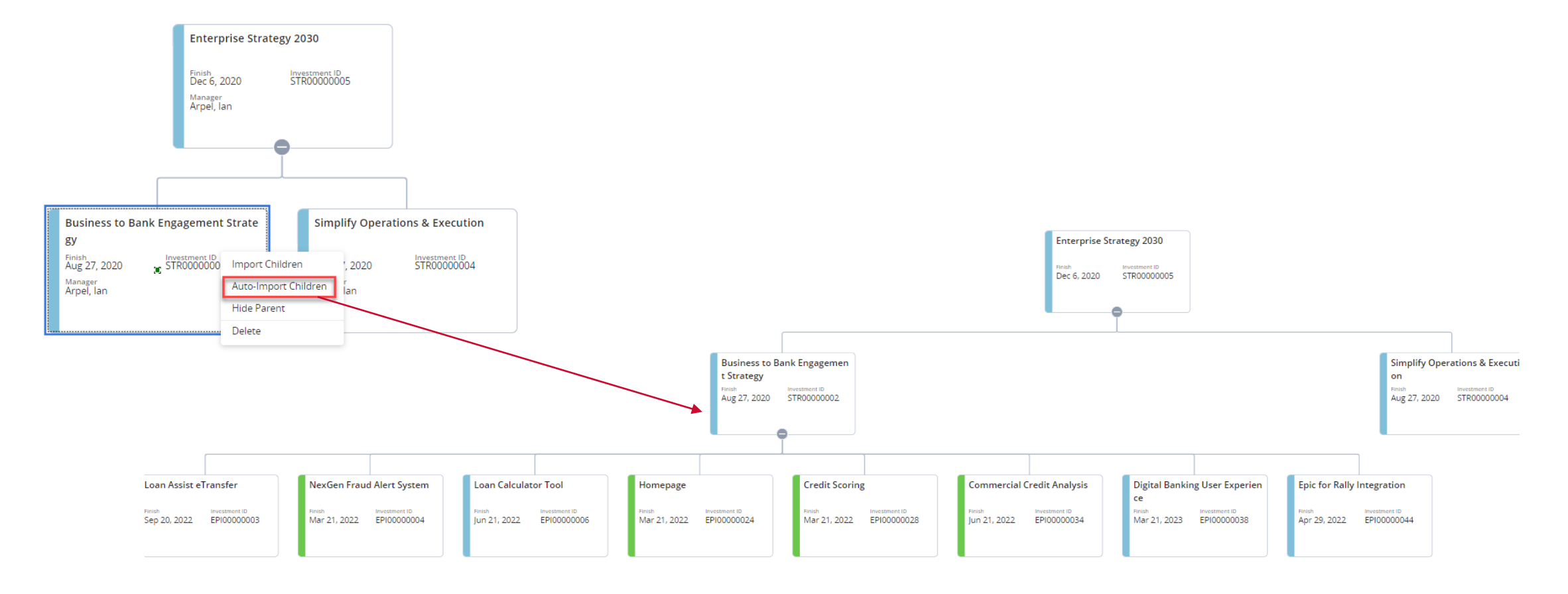

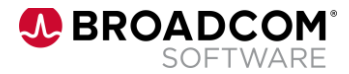

## Setting Up the Integration for Custom Attributes

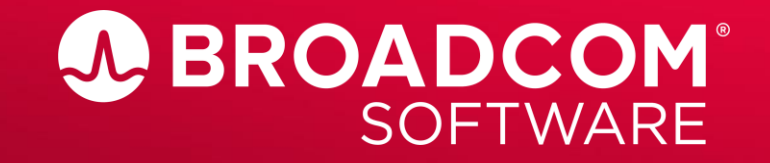

Broadcom Proprietary and Confidential. Copyright @ 2022 Broadcom. All Rights Reserved. The term "Broadcom" refers to Broadcom Inc. and/or its subsidiaries

- Here is our example:
	- We want to capture additional information from Rally which will help to inform the validity of our % complete metrics at the Portfolio Epic level
	- In Rally, there is a field called 'Un-Estimated Leaf Story Count'. A User Story will roll up to this count if there is no Plan Estimate for that User Story
	- A new attribute will be created in Clarity to make this Rally information visible on the Clarity Portfolio Epic

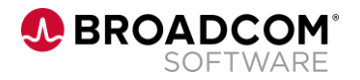

- Here are the steps:
	- 1. Create a custom attribute in Clarity called 'Agile Un-Estimated Story Count'
	- 2. Run the Import Integration Mappings job
	- 3. Using the Clarity Connections Integration, map the new attribute to the Rally field 'Un-Estimated Leaf Story Count'
	- 4. Use Field Level Security to rename the Clarity attribute to 'Un-Estimated Story Count'
	- 5. Finally, we will add the new Clarity attribute to the Portfolio Epic Blueprint
	- 6. Run the Synchronize Mapped Information job
	- 7. Review the Portfolio Epic which now includes additional information from Rally!

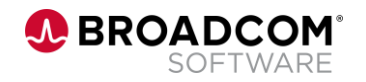

Step 1: Create a custom attribute in Clarity called 'Agile Un-Estimated Story Count'

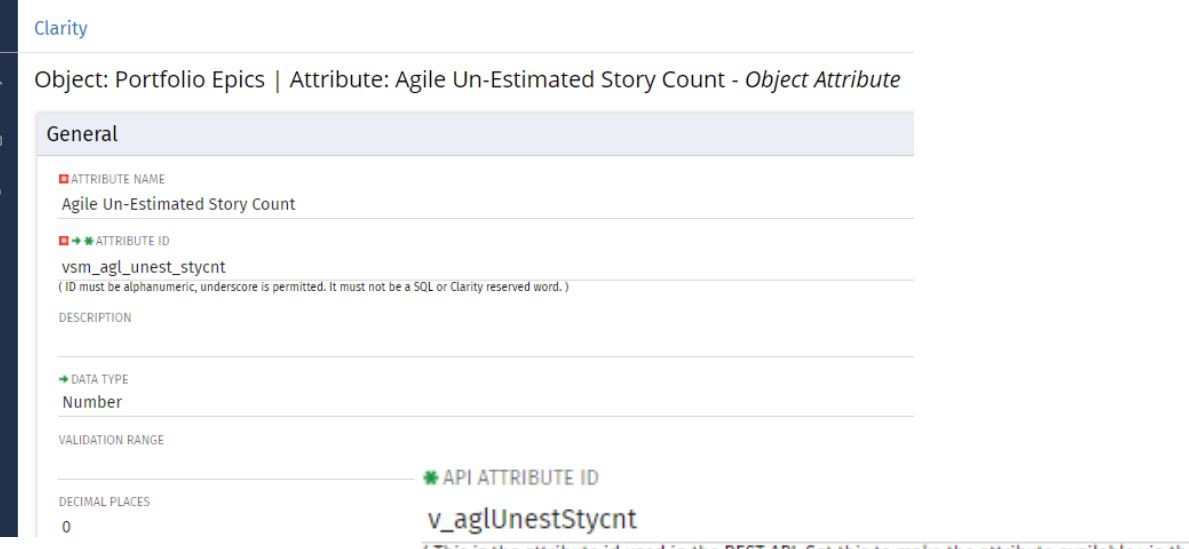

(This is the attribute id used in the REST API. Set this to make the attribute available via the REST API.)

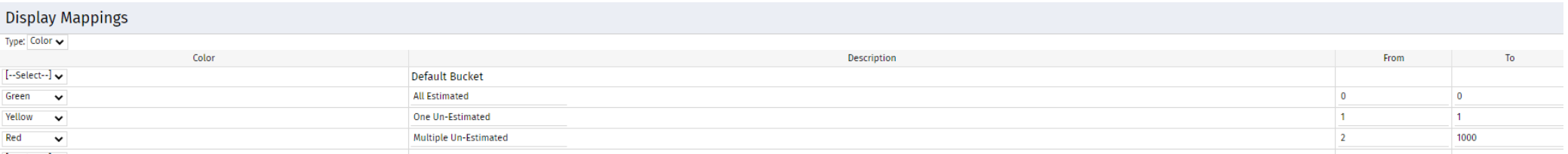

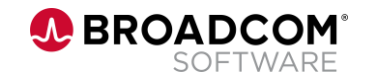

Step 2: Run the job 'Import Integration Mappings'

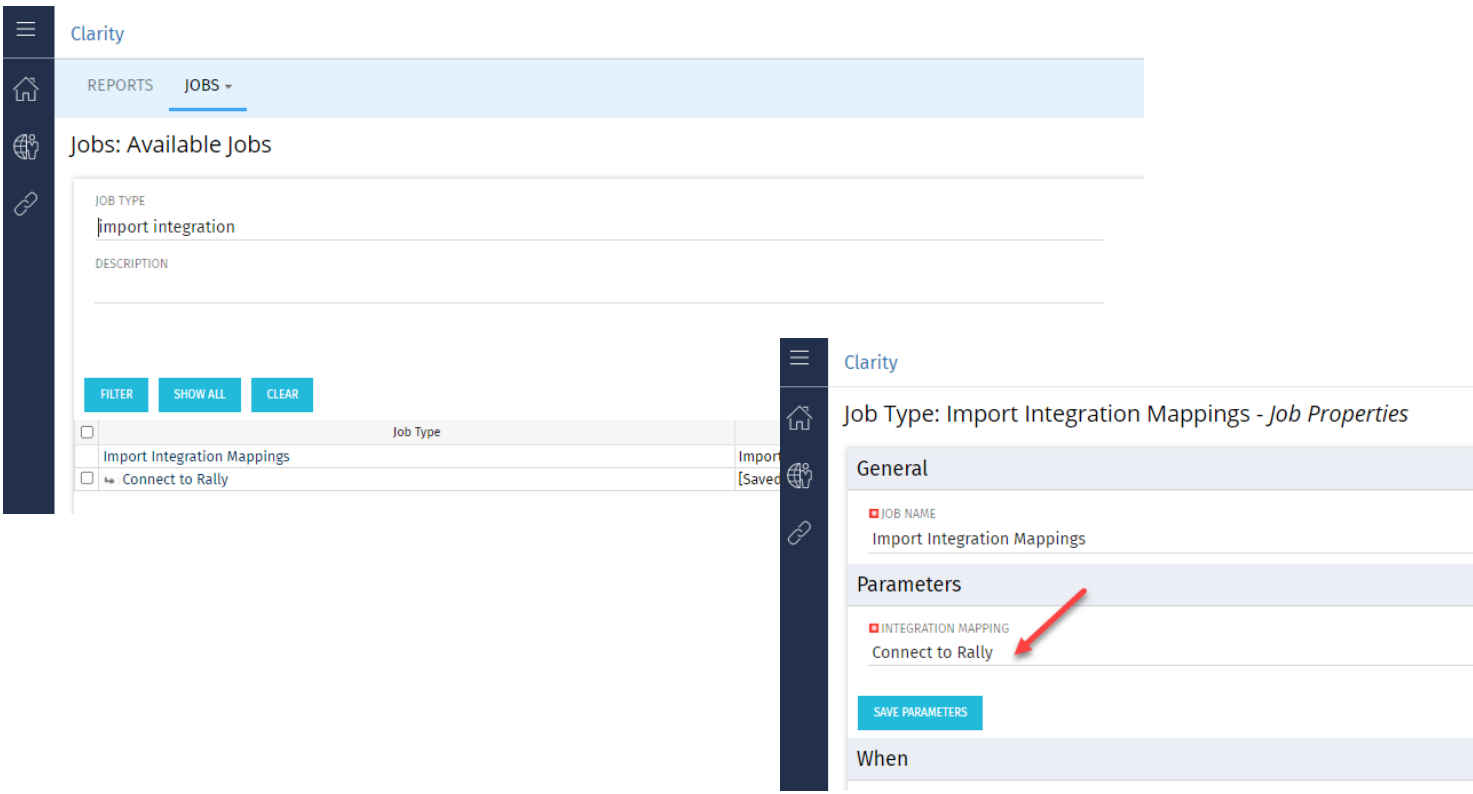

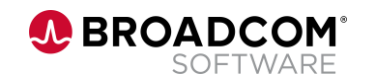

Step 3: Using the Clarity Connections Integration, map the new attribute to the Rally field 'Un-Estimated Leaf Story Count'

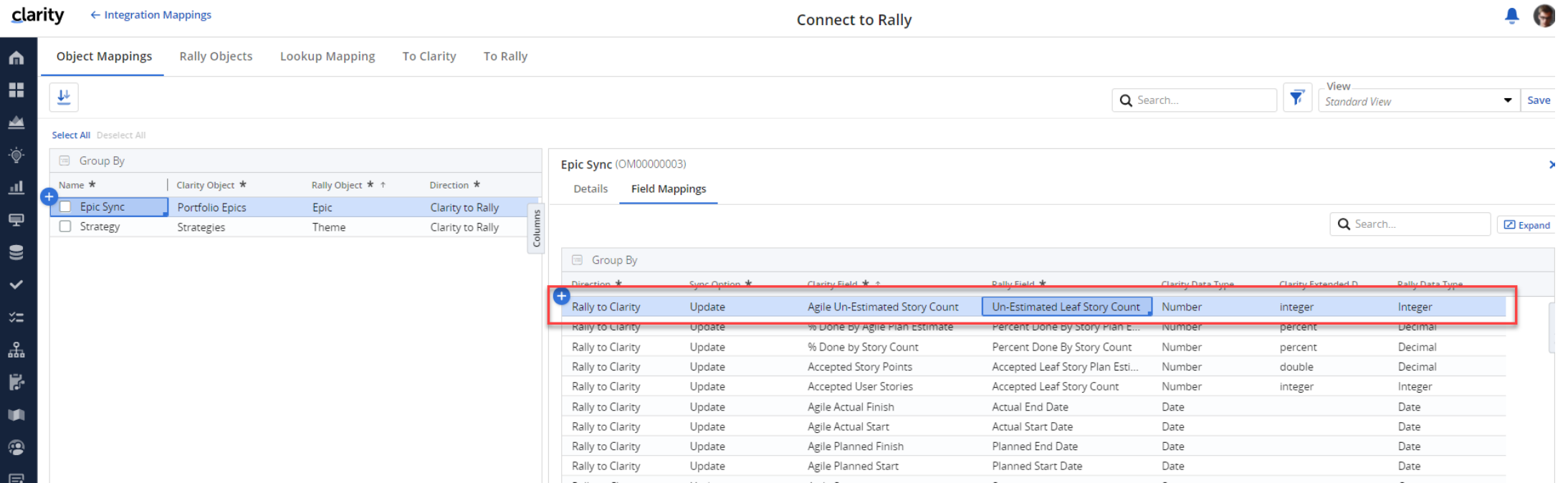

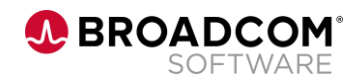

Step 4: Use Field Level Security to rename the Clarity attribute to 'Un-Estimated Story Count'

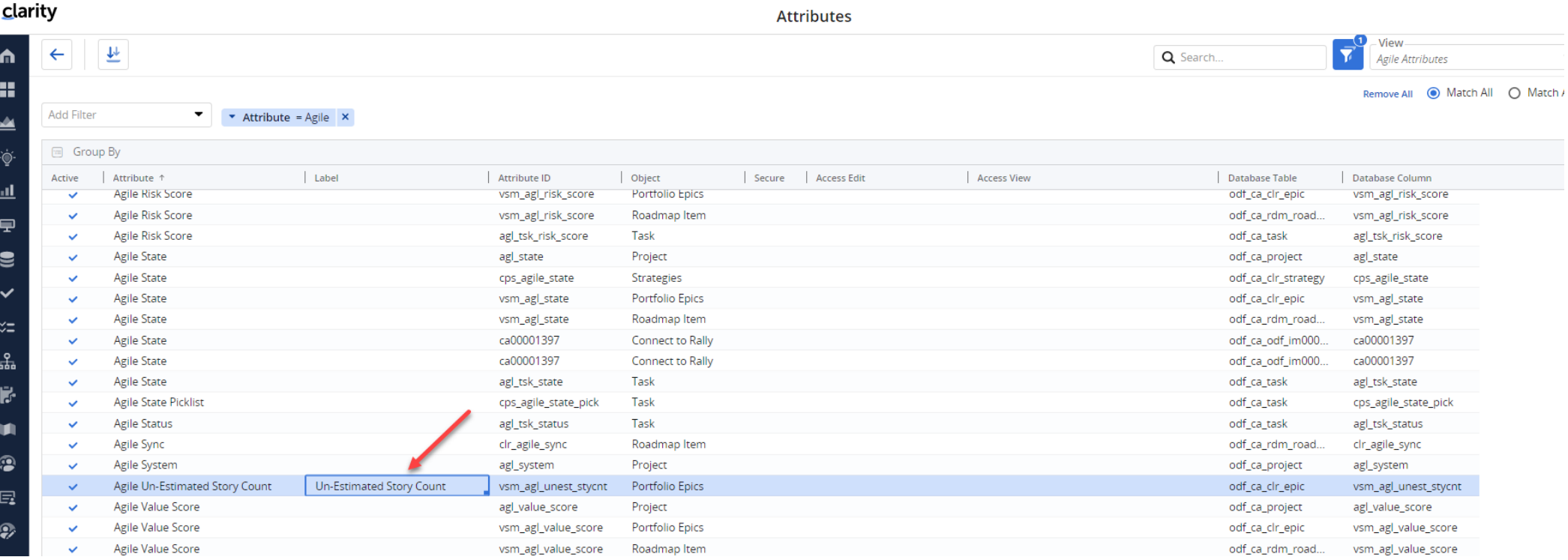

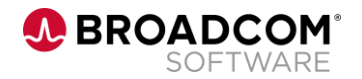

#### Step 5: Add the new Clarity attribute to the Portfolio Epic Blueprint

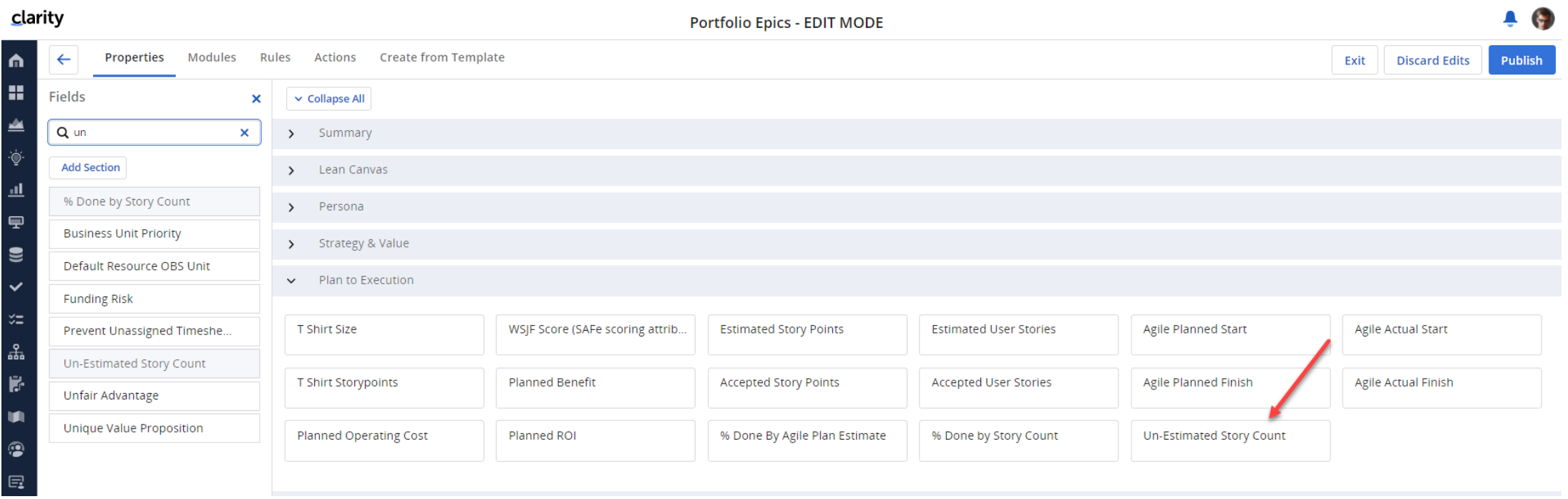

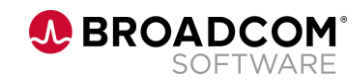

#### Step 6: Run the Synchronize Mapped Information job

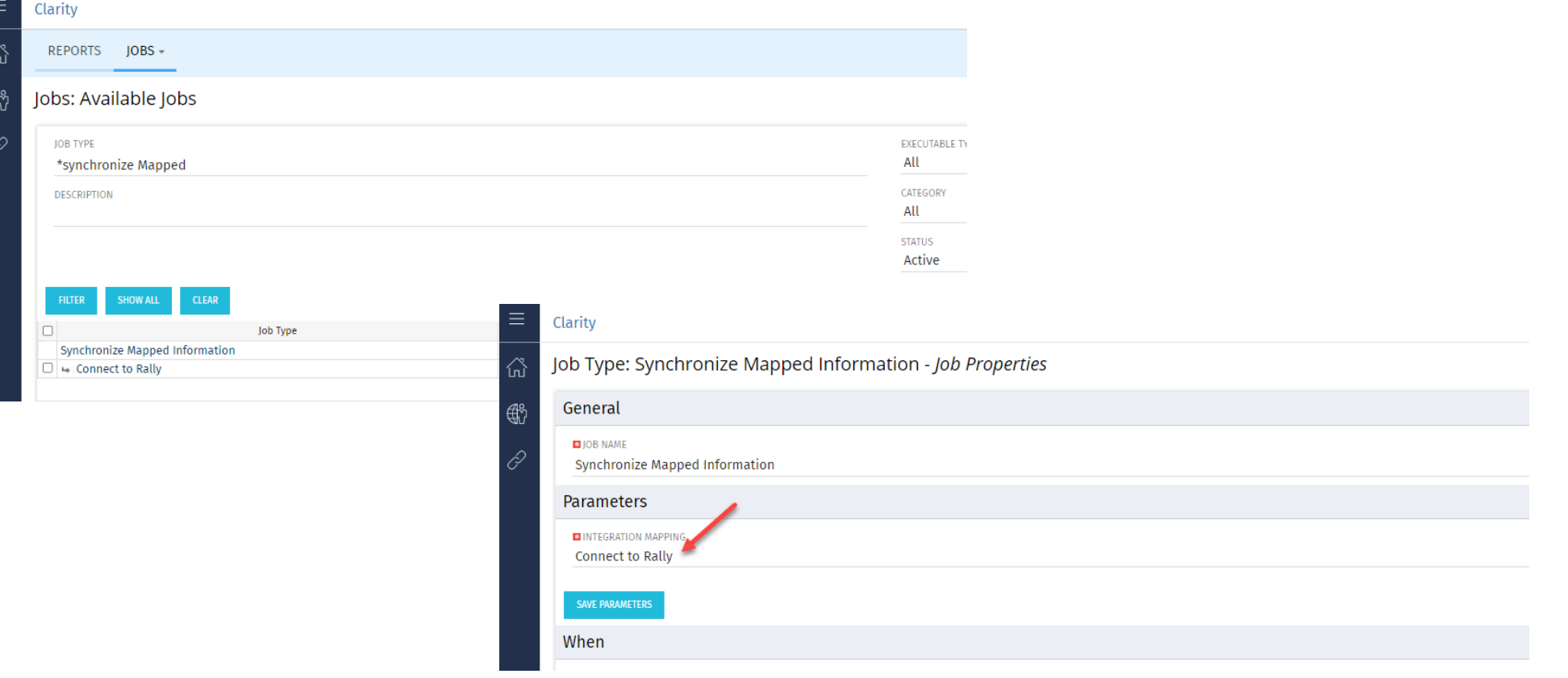

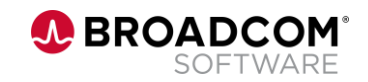

#### Step 7: Review the Portfolio Epic which now includes additional information from Rally!

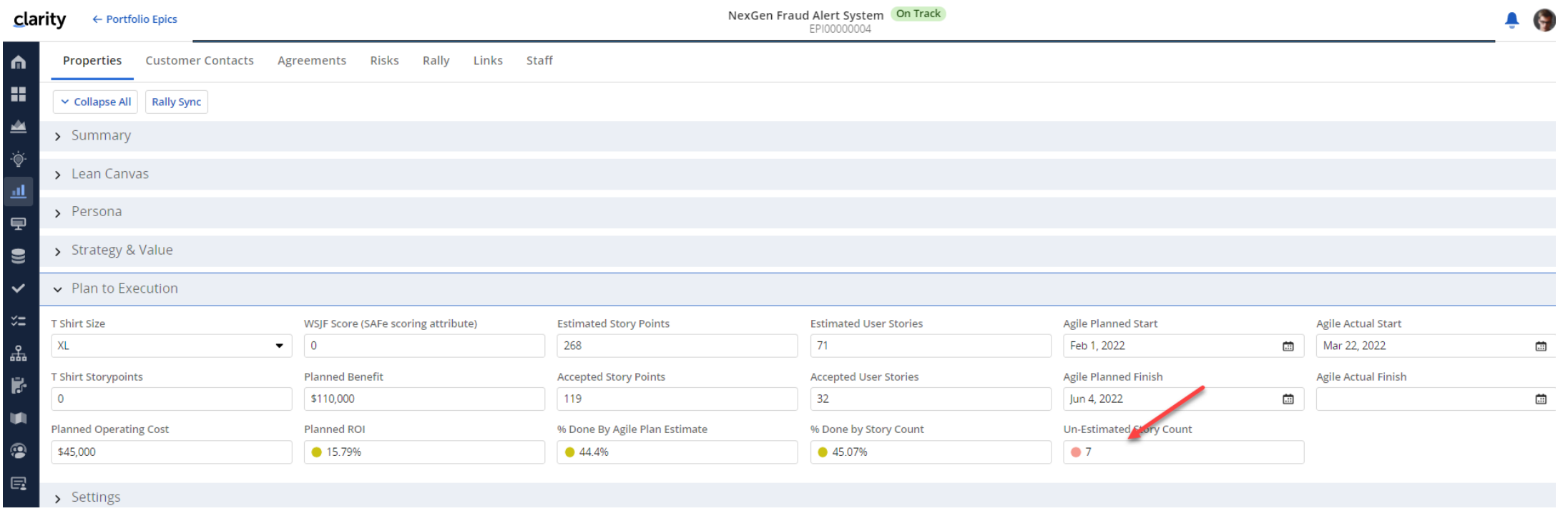

*This insight tells us that although we appear to be 44% done based on story point completion, we still have 7 stories that have not been estimated. Those estimates will eventually factor into our estimated story points.*

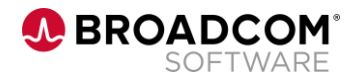

## Visibility to Integration Metrics and Reporting

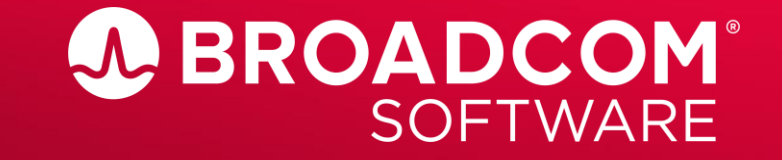

Broadcom Proprietary and Confidential. Copyright © 2022 Broadcom. All Rights Reserved. The term "Broadcom" refers to Broadcom Inc. and/or its subsidiaries

#### **Use Grid Views to Expose Rally Metrics**

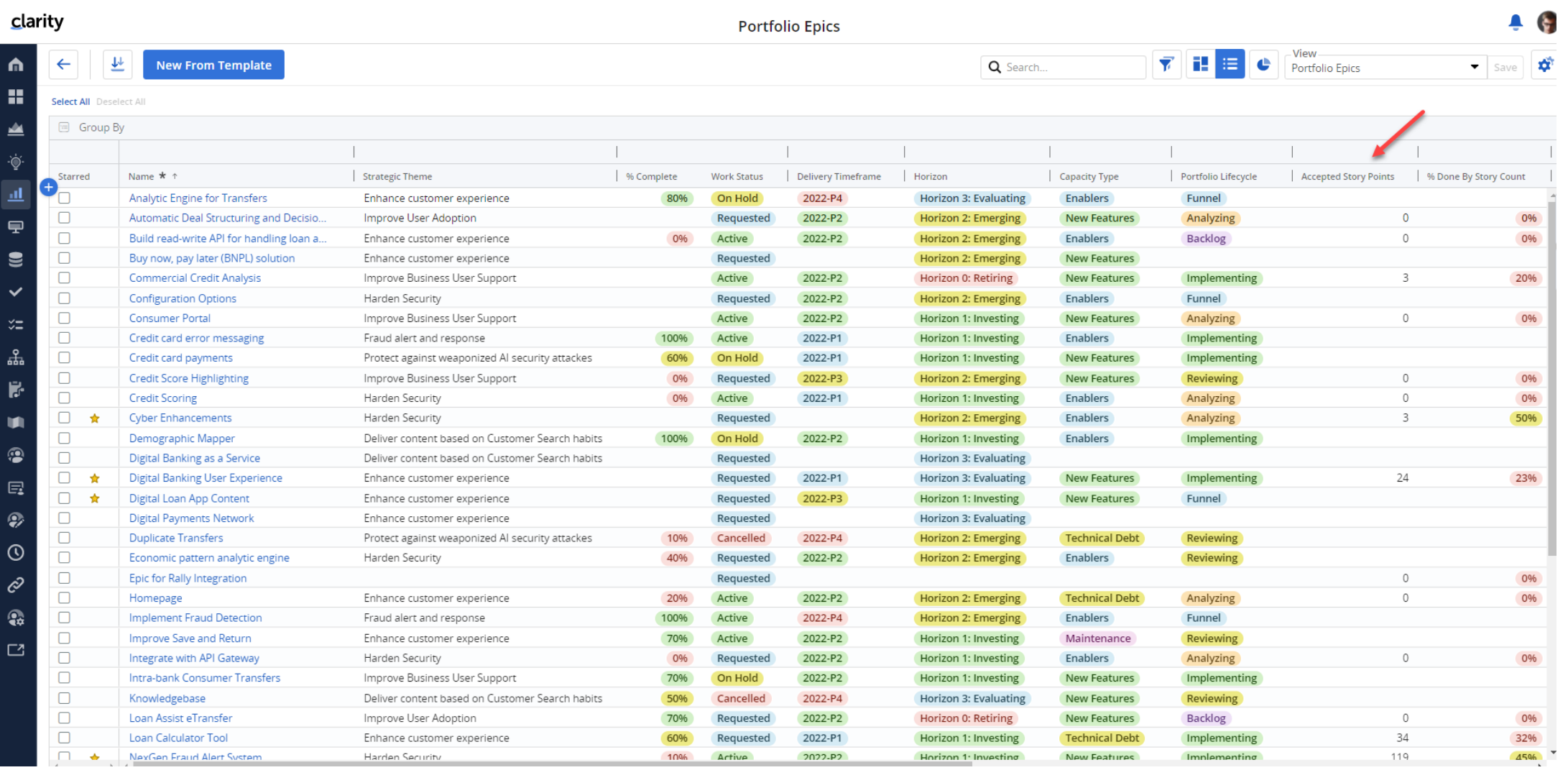

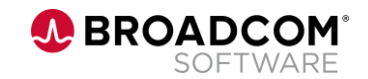

#### **Hierarchies & Roadmaps**

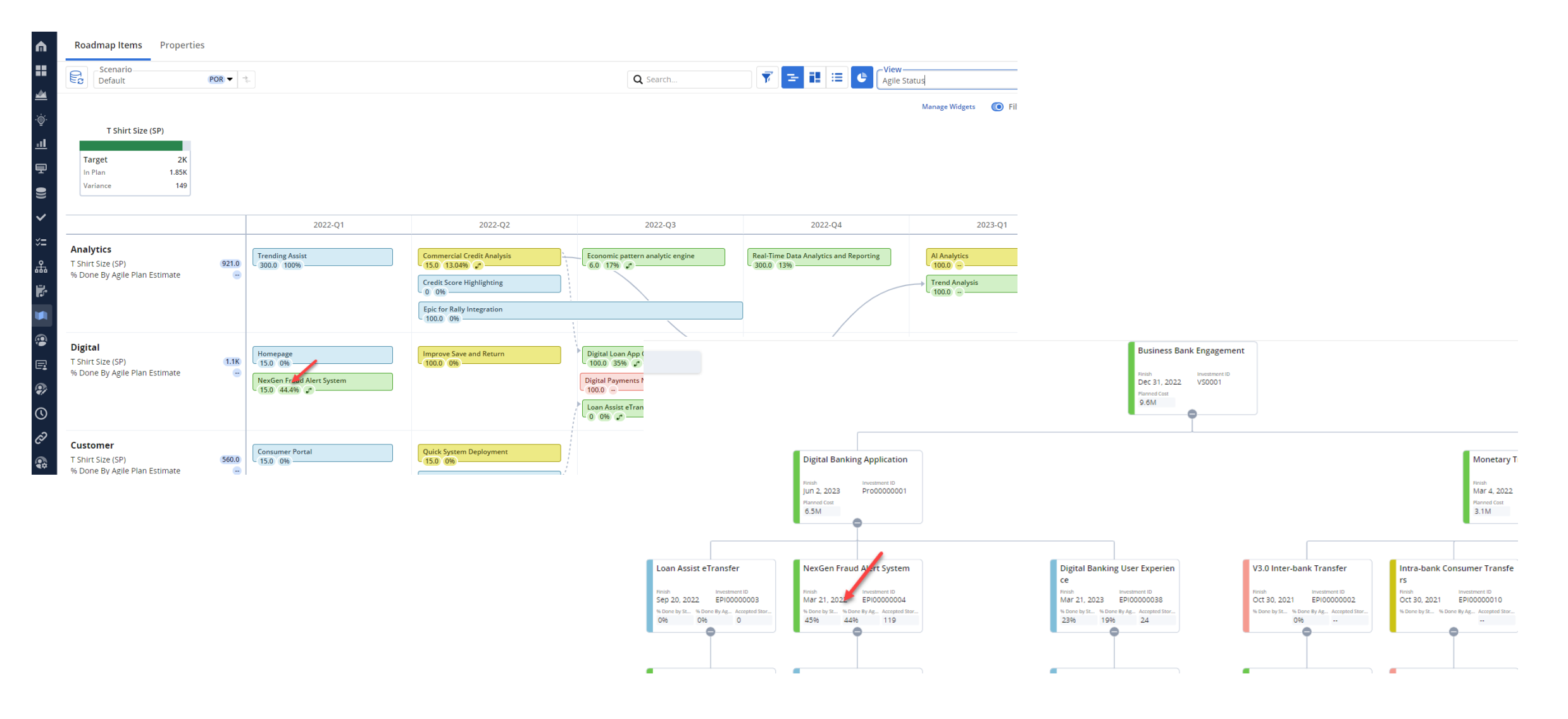

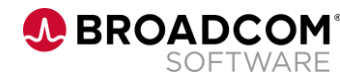

#### **rd Party Visualization Tools – PBI, Tableau**

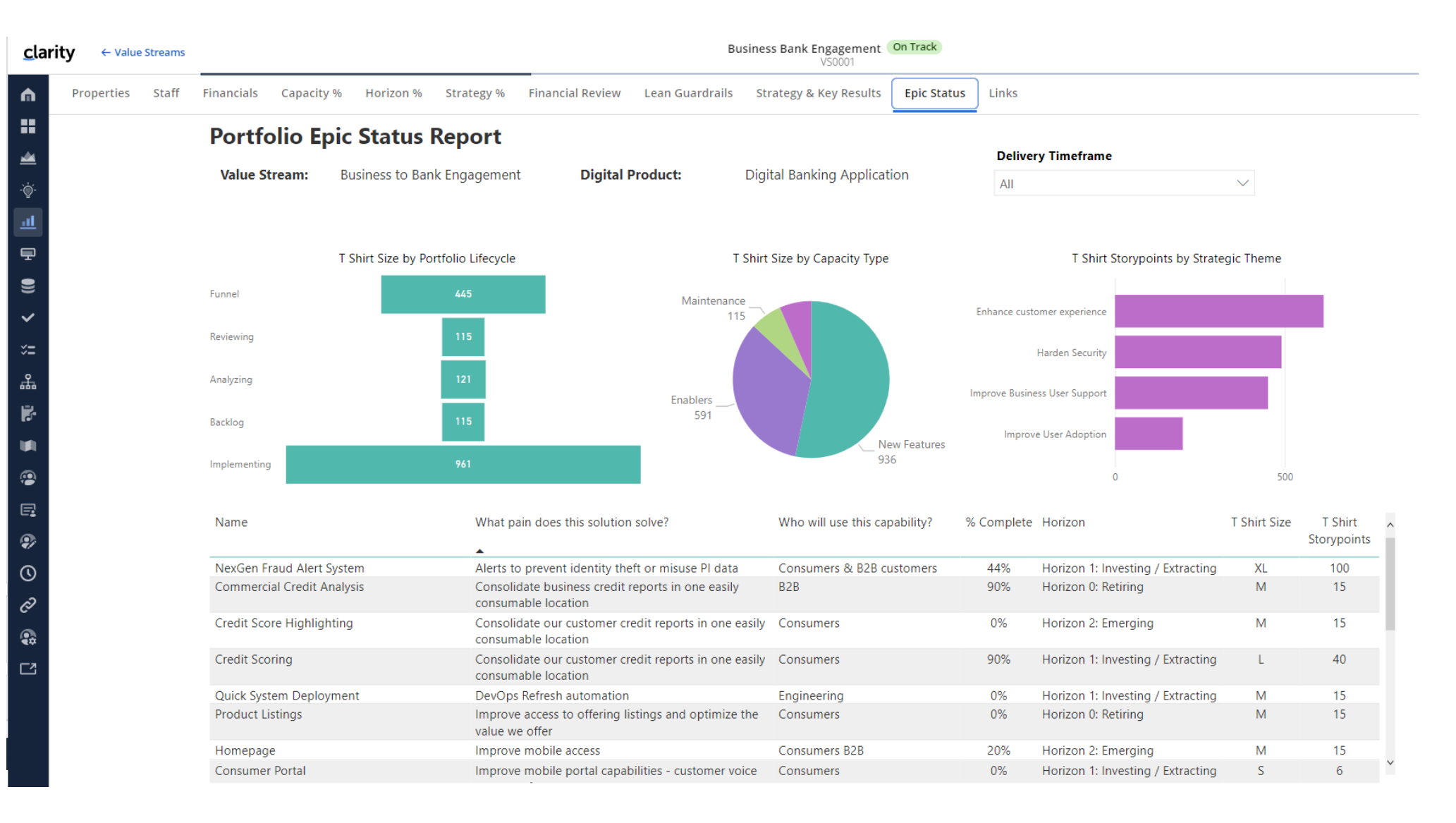

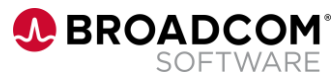

## **Other Administration Topics**

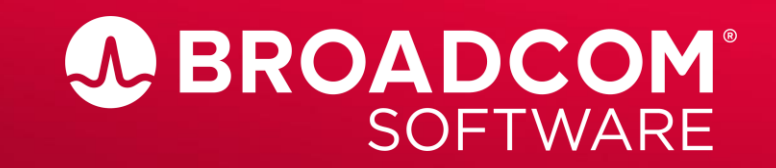

Broadcom Proprietary and Confidential. Copyright @ 2022 Broadcom. All Rights Reserved. The term "Broadcom" refers to Broadcom Inc. and/or its subsidiaries

#### **Integration Prerequisites**

- Assign the Integration Mapping Navigate access right to the administrators who will configure the Clarity-Rally integration. Users with the Integration Mapping - Navigate right will be able to view and access the Integrations tile on the Administration page.
- Ensure the latest version of the PMO-Accelerator content add-in is installed. With the latest version of the PMO-Accelerator installed, Clarity will include the 'Rally Object ID' and the 'Integration Mapping' attributes for configuration in Projects, Ideas, and Custom Investments.

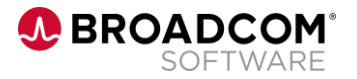

#### **Documentation – make sure to access the right TechDocs area!**

- The **Clarity Connections** documentation can be found in 'Getting Started with Clarity Administration' in the 'Using Clarity' section.
- Note that the **'Legacy' Clarity to Rally Connector** (Project based) documentation can be found in the 'Add-Ins and Integrations' section.

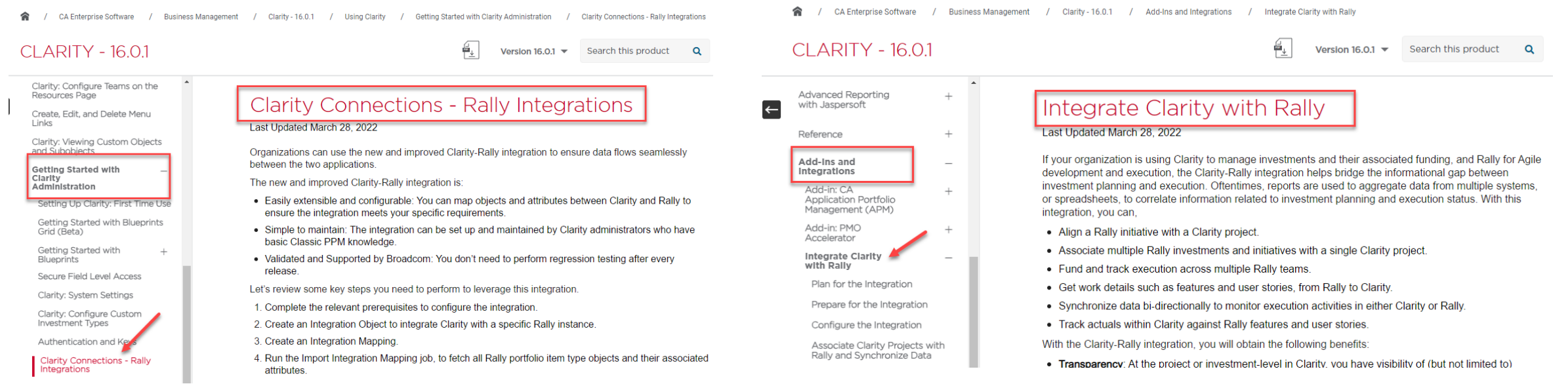

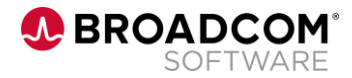

#### **Configuring an Admin Custom Object**

clarity

鱼 畫 ≝  $\circlearrowright$ 

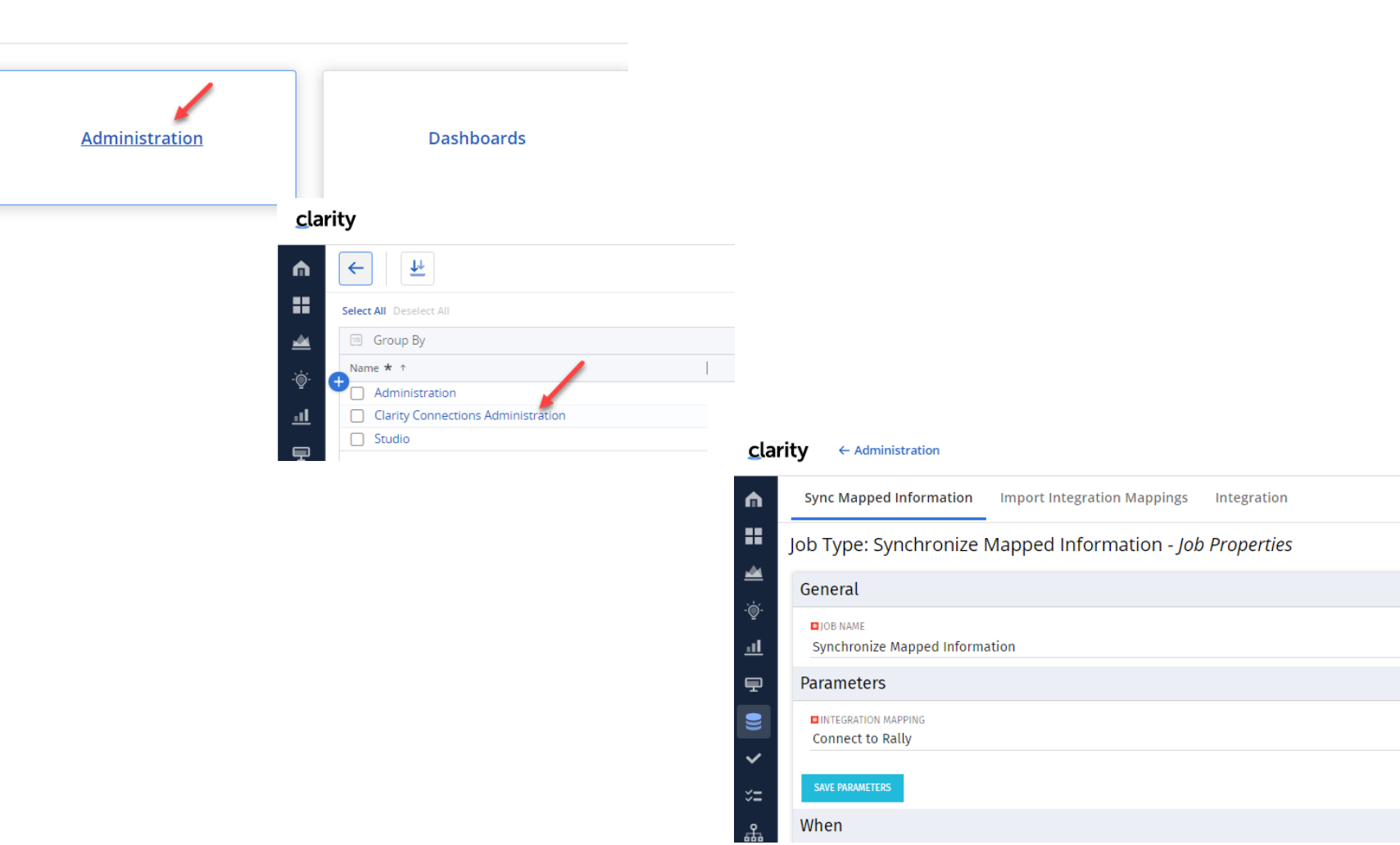

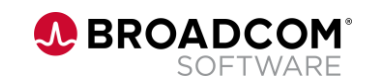

### **Configuring an Admin Custom Object – Blueprint Configuration**

#### This job runs the Integration

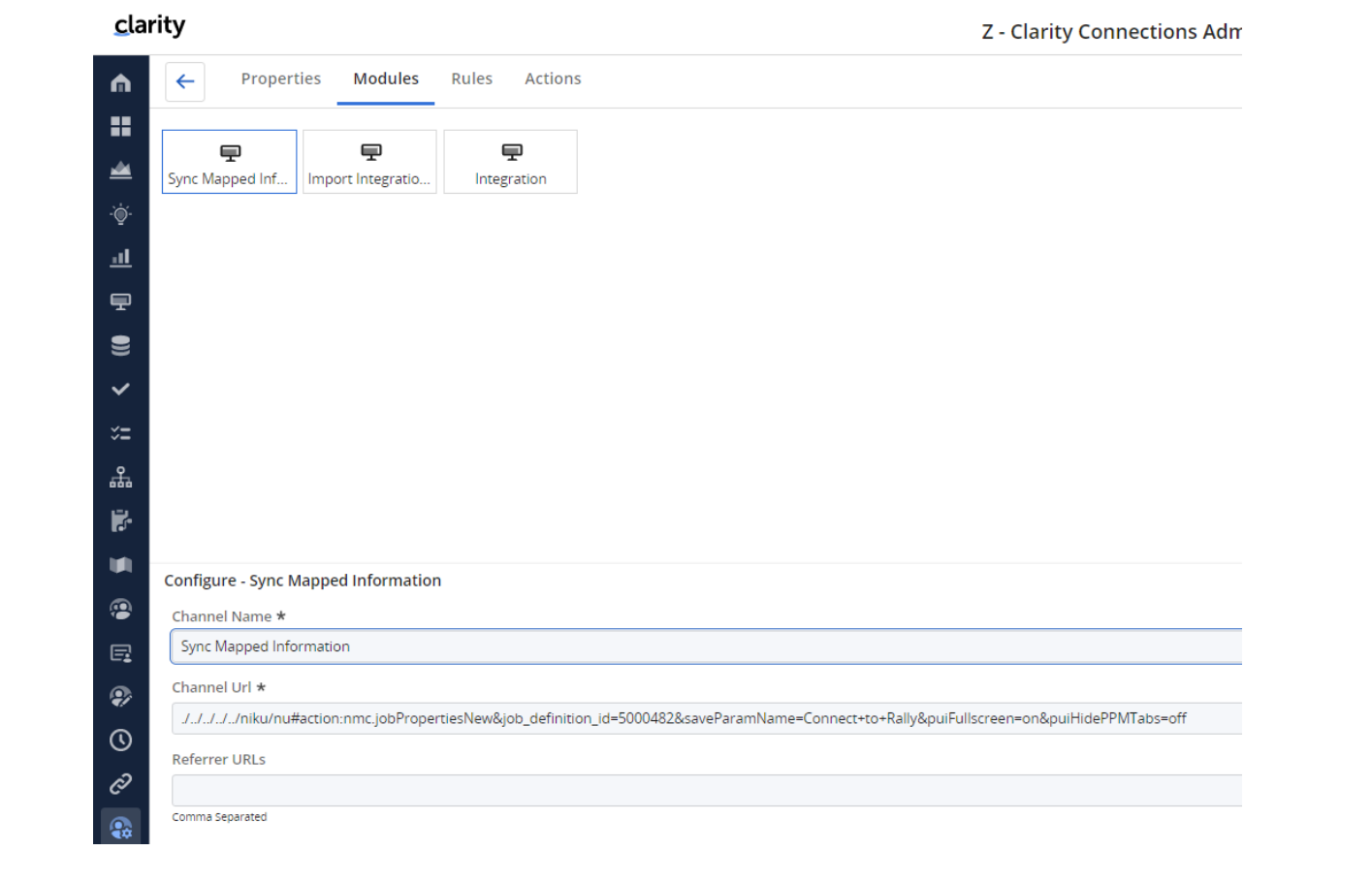

./../../../../../niku/nu#action:nmc.jobPropertiesNew&job\_definition\_id=5000482&saveParamName=Connect+to+Rally&puiFullscreen=on&puiHidePPMTabs=off

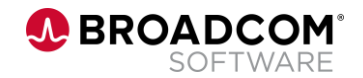

### **Configuring an Admin Custom Object**

This job retrieves the object and attribute information from Clarity and Rally

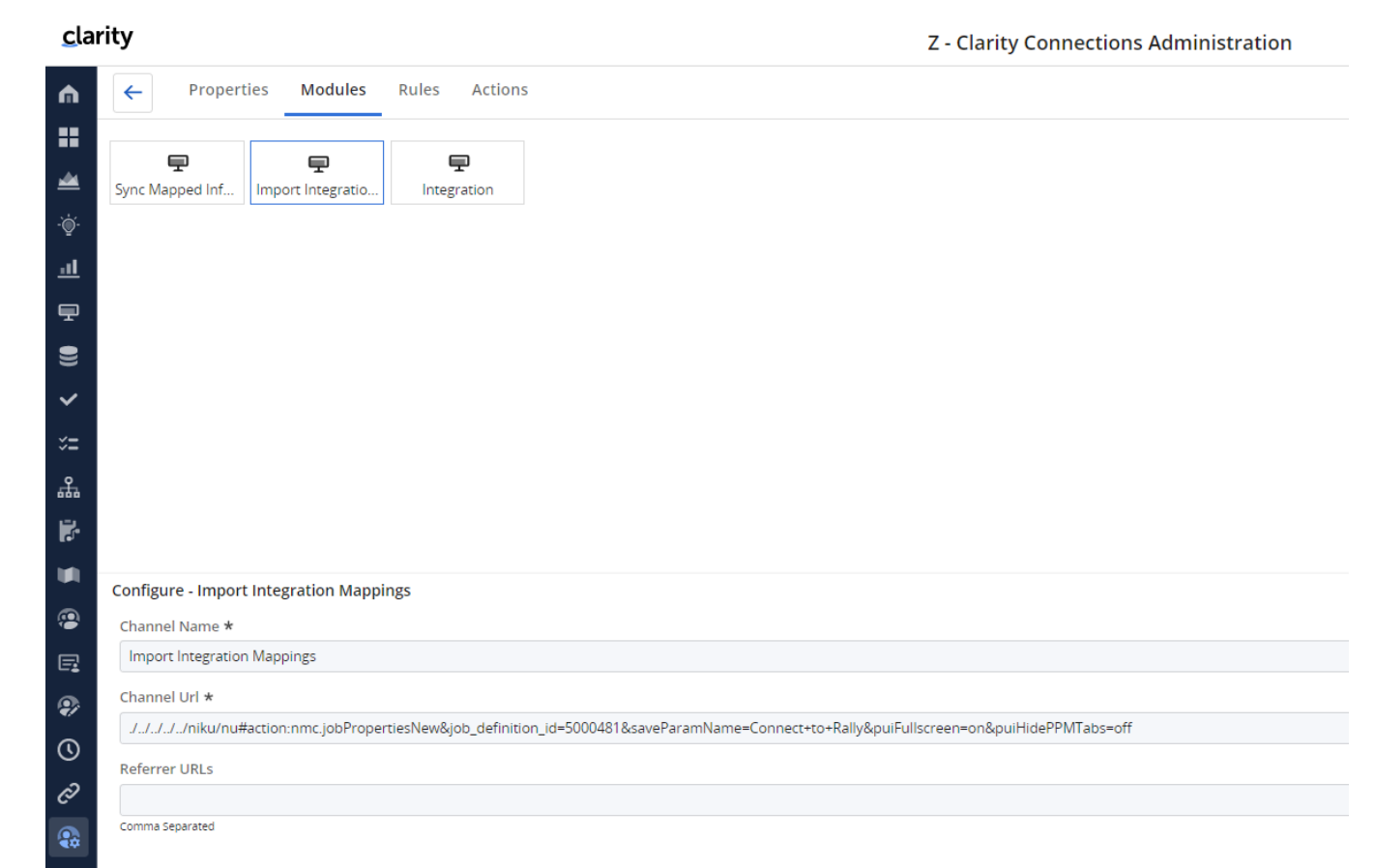

./../../../../niku/nu#action:nmc.jobPropertiesNew&job\_definition\_id=5000481&saveParamName=Connect+to+Rally&puiFullscreen=on&puiHidePPMTabs=off

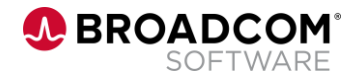

### **Configuring an Admin Custom Object**

This is where the Integration Object is created

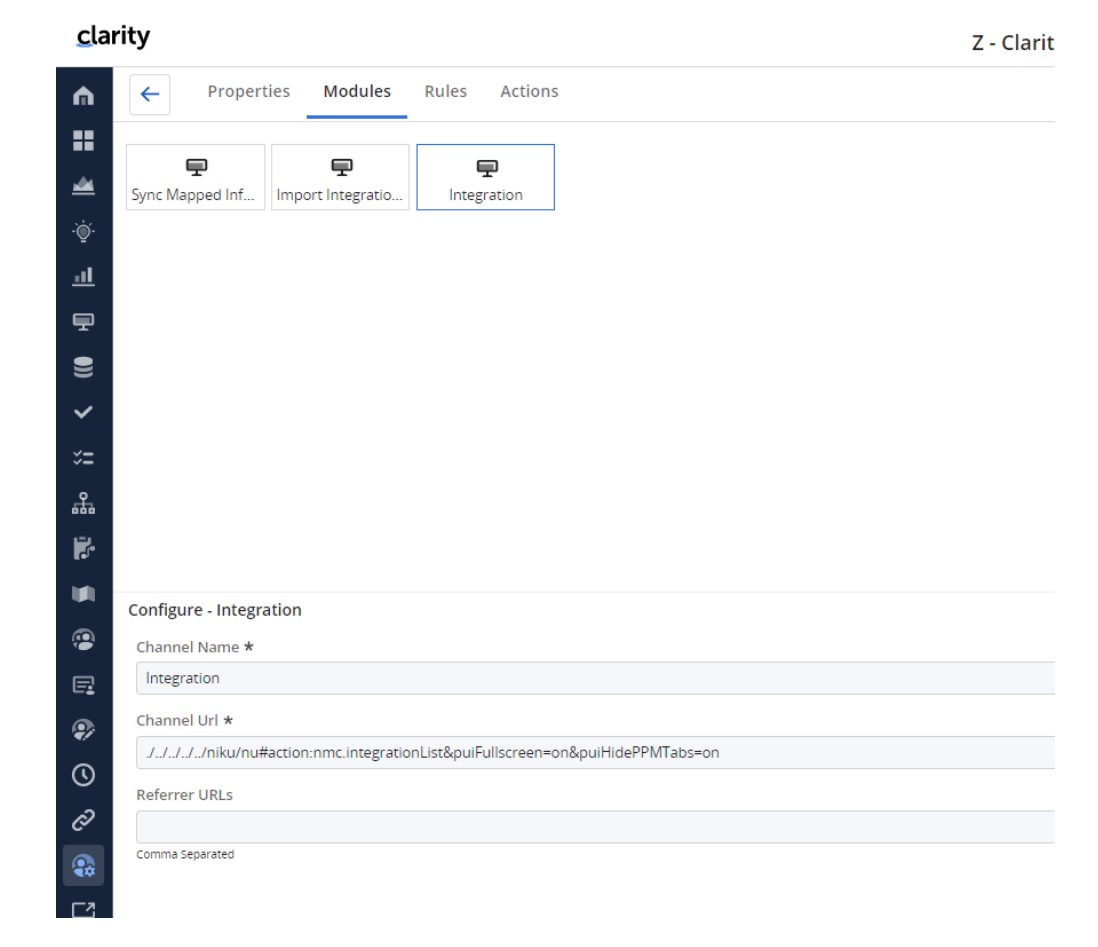

./../../../../niku/nu#action:nmc.integrationList&puiFullscreen=on&puiHidePPMTabs=on

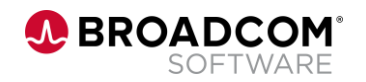

## Thank You

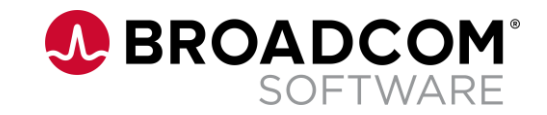

Broadcom Proprietary and Confidential. Copyright © 2022 Broadcom. All Rights Reserved. The term "Broadcom" refers to Broadcom Inc. and/or its subsidiaries.

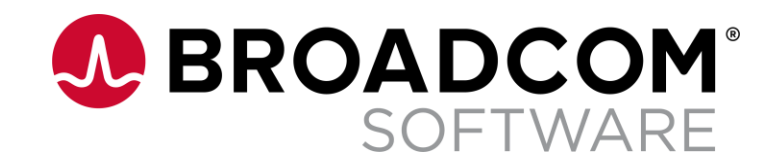

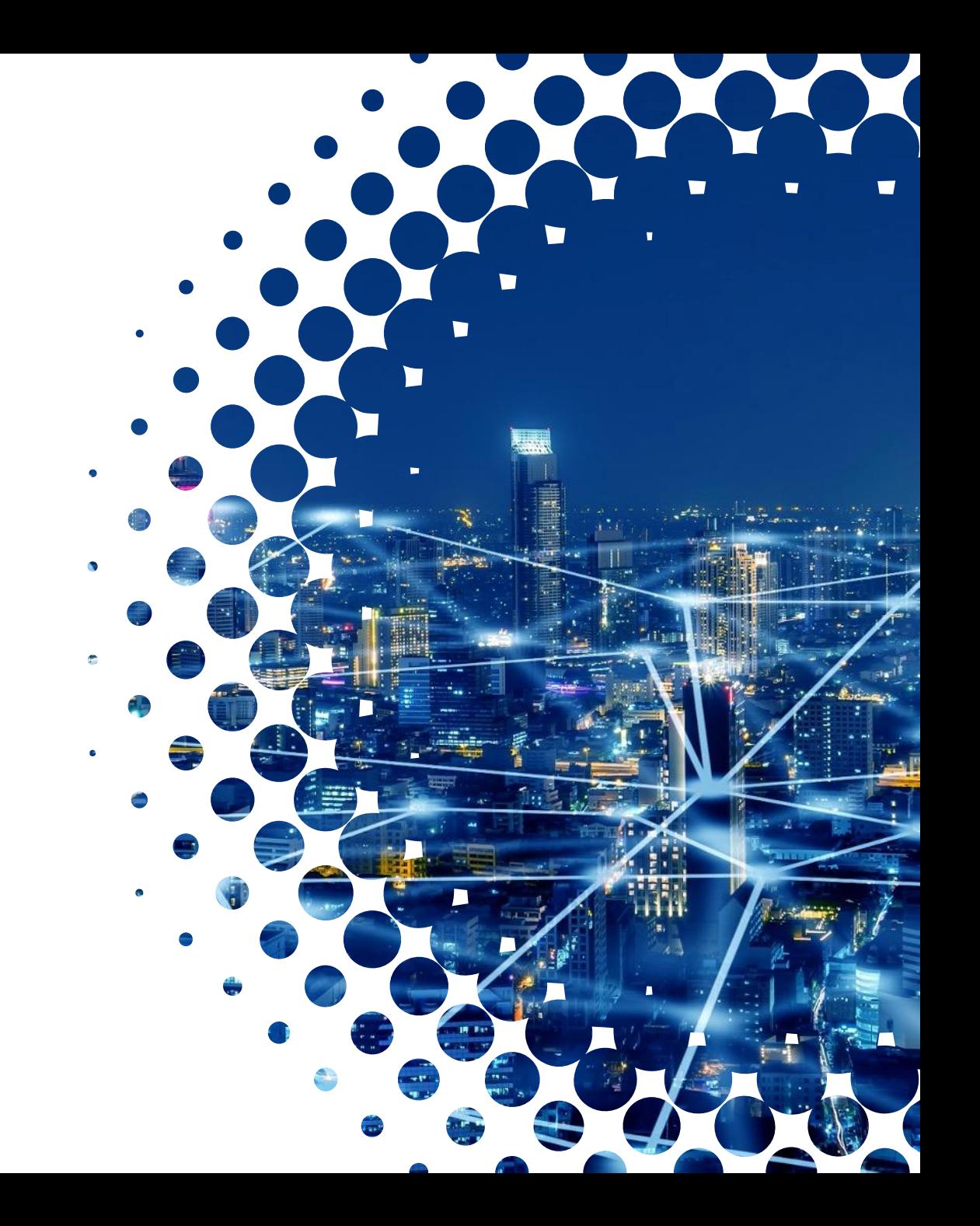